# 財政部

# 電子發票整合服務平台

# 會員載具規格說明書

**Ver**:**1.4**

財政部財政資訊中心

中華民國 **112** 年 **8** 月 **15** 日

修訂表:

| 版本   | 變更內容摘要                          | 提供日期      |
|------|---------------------------------|-----------|
| V1.0 | 1. 初版制訂。                        | 109/03/05 |
|      | 2. 自109年5月起申請發行會員載具之營業人         |           |
|      | 須提供兩類歸戶方式(詳肆、會員載具歸戶             |           |
|      | 細部規格)。                          |           |
|      | 3. 自109年5月起開放線上申請會員載具作          |           |
|      | 業。                              |           |
| V1.1 | 1. 電子發票整合服務平台新增上傳歸戶測試           | 109/05/01 |
|      | 畫面及會員載具作業手冊文件功能,調整              |           |
|      | 會員載具部分申請流程及說明文字。                |           |
|      | 2. 修正會員載具歸戶細部規格   方式 2-小平       |           |
|      | 台歸戶   之 Step2 token 參數值。        |           |
|      | 3. 調整附錄二、三、四及五內容。               |           |
| V1.2 | 1. 電子發票整合服務平台「方式 2-小平台歸         | 109/06/22 |
|      | 戶 」歸戶功能採響應式網頁設計(RWD),           |           |
|      | 調整歸戶連線網址、部分說明文字及圖               |           |
|      | 片。                              |           |
|      | 2. 調整會員載具「方式1-大平台歸戶」部分          |           |
|      | 流程及細部規格內容。                      |           |
|      | 3. 調整營業人申請正式上線流程(以憑證或發          |           |
|      | 函方式申請),及新增終止會員載具說明文             |           |
| V1.3 | 字。                              | 111/03/03 |
|      | 1. 調整「貳、會員載具申請說明」部分說明           |           |
|      | 文字。                             |           |
|      | 2. 調整「參、會員載具申請流程」部分流程<br>及說明文字。 |           |
|      | 3. 調整「肆、會員載具歸戶細部規格」標            |           |
|      | 題、圖示及部分說明文字。                    |           |
|      | 4. 因應營業人同一會員擁有多個會員載具歸           |           |
|      | 戶需求, 新增伍、會員載具歸戶細部規格             |           |
|      | (多筆)內容。                         |           |
|      | 5. 調整附錄二及附錄四內容。                 |           |

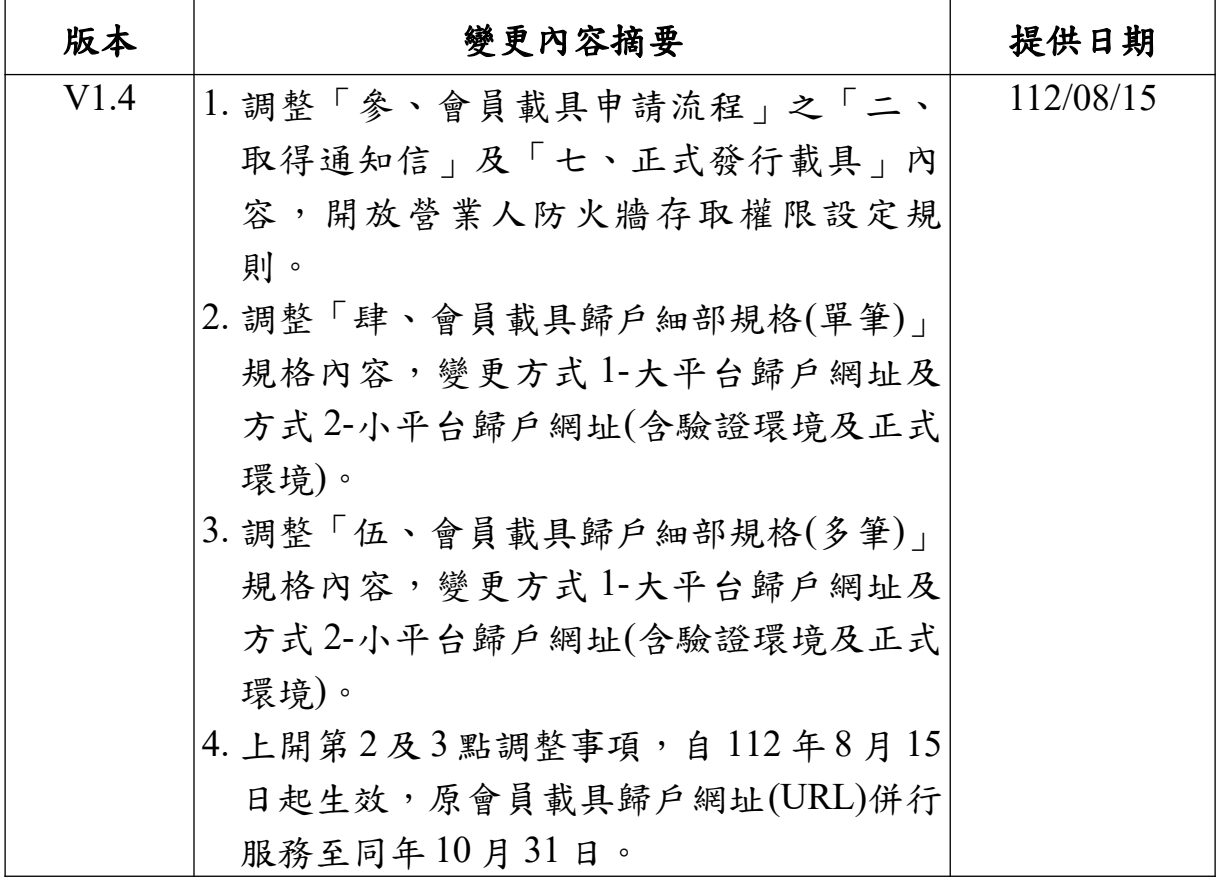

# 目 錄

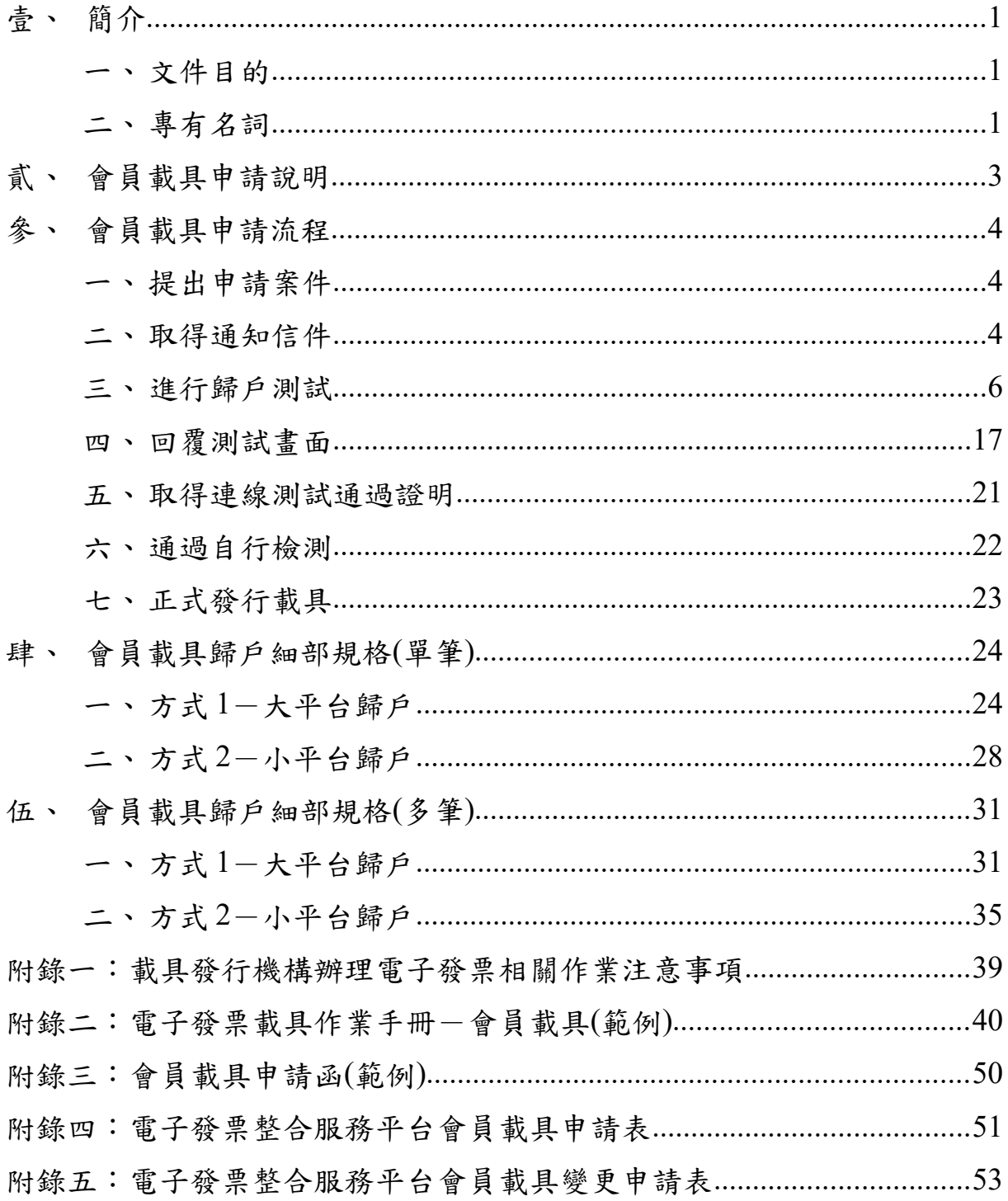

# 圖目錄

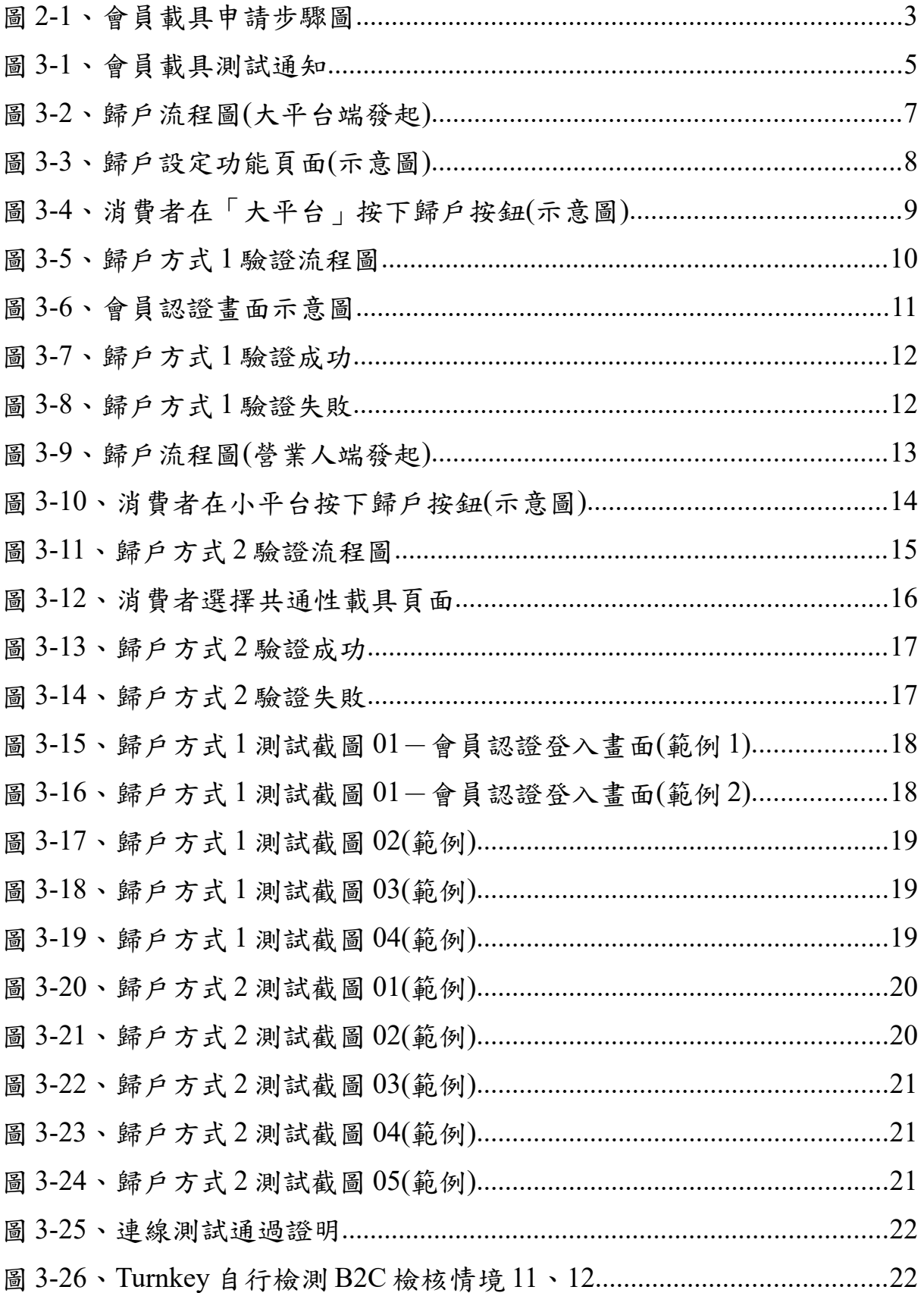

<span id="page-6-2"></span>壹、 簡介營業人為提升消費黏著度,大多以會員形式提供專屬優惠方案 讓消費者持續購物。為便利營業人結合會員方式儲存雲端發票,達 成消費發票無紙化節能減碳目標,電子發票整合服務平台(以下簡稱 大平台)提供會員載具申請機制。

為促進會員載具之友善環境,並確保買受人之兌領獎相關權 益,特訂定本規格供營業人遵守。

依本規格完成檢測合格之會員載具,可提供消費者選擇以該會 員載具儲存雲端發票,不需列印紙本電子發票證明聯,營業人應依 電子發票實施作業要點及載具發行機構辦理電子發票相關作業注意 事項等規定,提供平台(網頁或 APP 等)供消費者查詢發票資訊(会中 獎資訊)、捐贈與歸戶,及於開獎後以簡訊、電子郵件或其他方式通 知中獎人,並依大平台產生之中獎清冊,提供電子發票證明聯與中 獎人作為兌獎憑證。

<span id="page-6-1"></span>一、 文件目的<br>本文件說明營業人申請會員載具作業流程、相關規定及系統 規格。

<span id="page-6-0"></span>二、 專有名詞

1. 載具<br><br>經財政部核准,依加值型及非加值型營業稅法第 32 條之 1 第 2 項規定得以記載或連結雲端發票資訊之號碼。可以是電子 票證、信用卡、實體或虛擬店家會員號碼、手機條碼等。買受 人消費時出示載具予店員儲存雲端發票。

2. 自然人憑證條碼

財政部核准的共通性載具,自然人憑證係由內政部憑證管 理中心所答發的電子身分證 IC卡,代表使用者的網路身分證。

1

3. 手機條碼<br>財政部核准的共通性載具,於大平台或統一發票兌獎 APP 以手機號碼申請之條碼。

4. 歸戶買受人將已連結於載具下之雲端發票資訊,再連結至身分 識別資訊或共通性載具之方式。

## 貳、 會員載具申請說明

<span id="page-8-0"></span>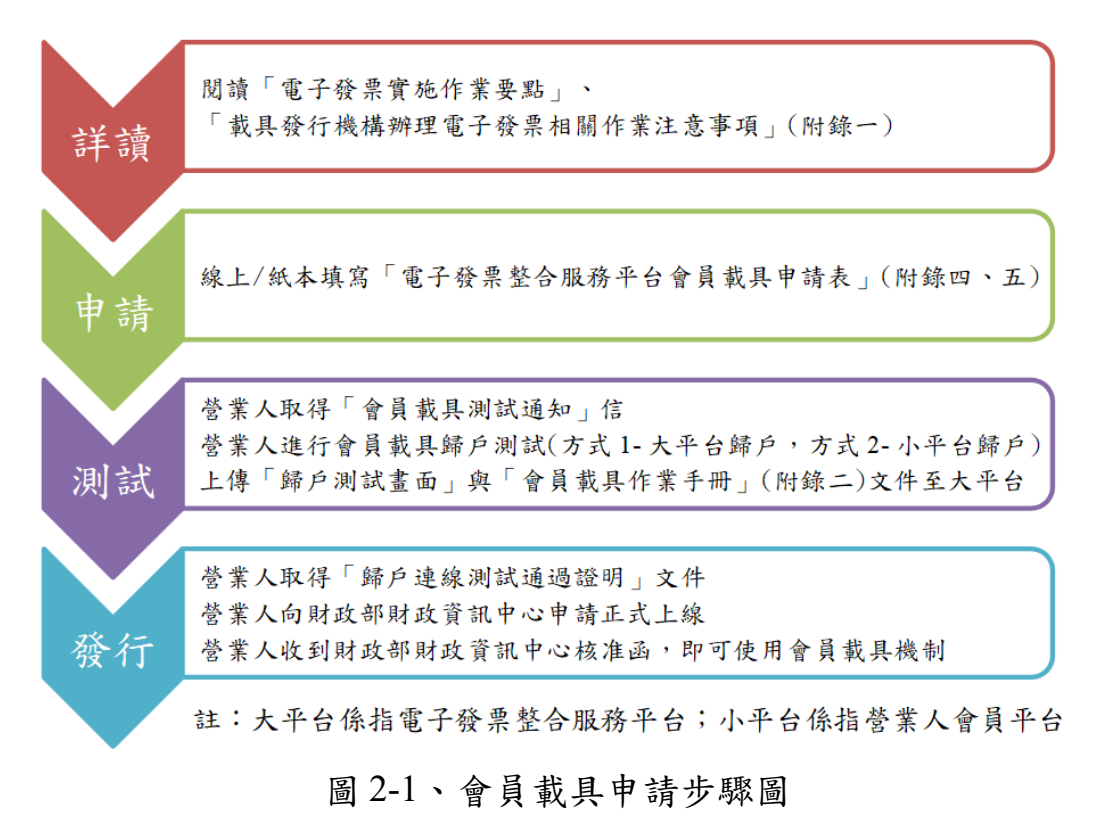

<span id="page-8-1"></span>營業人若將實體會員卡或虛擬通路會員作為會員載具,讓消費 者選擇以會員載具儲存雲端發票,請詳讀「電子發票實施作業要 點」、「載具發行機構辦理電子發票相關作業注意事項」等規定, 並以線上或紙本方式(建議使用線上申請)填寫會員載具申請表, 雷子 發票維運團隊收到後將回覆「會員載具測試通知」信件。營業人完 成歸戶程式開發及歸戶測試,擷取並製成「歸戶測試書面」文件, 連同「會員載具作業手冊」(附錄二)上傳至大平台,以取得「歸戶連 線測試通過證明」。

營業人取得「歸戶連線測試通過證明」後,以憑證或發函方式 向財政資訊中心申請載具正式上線,營業人收到財政資訊中心核准 函文後,即可開始使用會員載具。

營業人使用 Turnkey 傳輸電子發票,應依「電子發票 Turnkey 上 線前自行檢測作業」,加測 B2C 存證檢核情境 11(持會員載具索取發

3

票)、情境 12(持會員載具+捐贈發票)。

# <span id="page-10-2"></span>參、 會員載具申請流程

一、 提出申請案件

<span id="page-10-1"></span>提供線上及紙本兩種申請方式,建議使用線上申請,說明如 下:

(一) 線上申請方式

營業人可登入大平台,於功能選項中點選會員載具申請及 異動,再點選會員載具申請。申請流程請參照「營業人發行會 員載具申請及異動流程」。

(二) 紙本申請方式

營業人可至大平台自行下載及列印填寫「電子發票整合服 務平台會員載具申請表 | (附錄四)相關欄位,用印後郵寄至財政 資訊中心。

二、 取得通知信件

<span id="page-10-0"></span>大平台收到營業人申請表,審核通過後,3天內核發「會員載 具測試通知」信件(如圖 3-1),內含營業人會員載具名稱及載具類 別代碼,方式 1 大平台歸戶會核發含有 APIKEY 附件。

你好。 會吕載且名耀· 70%·會吕載且語別代雄· 71% ※ 請先完成兩類歸戶功能測試,再登入電子發票整合服務平台上傳相關文件,經核准後載且方可於正式環境上線。 二、海洋的阳和下。 1. 歸戶功能測試前置作業: (1)開放大平台Public IP對營業人端會員平台(token-url)防火牆存取權限,Public IP:117.56.24.223、 163.29.184.1、 210.71.142.46、 210.71.142.56,port80、443 (2)閨放營業人防火牆存取權限設定規則,請以鋼域方式設定書端主機允許防火牆連線至大平台提供服務的鋼域 a.驗證環境網域(建議方式): https://www.test-bindapi.einvoice.nat.gov.tw b.正式環境網域(建議方式): https://www-bindapi.einvoice.nat.gov.tw (3)可自行至下列網址進行測試,測試功能URL請填入載具資料與加密後載具資訊進行驗証。 歸戶測試功能URL: https://www.test.einvoice.nat.gov.tw/dashboard/btc/btc853w 2 面類韓戶功能之名統環境: (1)方式1-大平台歸戶(由電子發票整合服務平台歸戶): a.膈戶測試環境: **TIRT** Step2(ContentType=application/ison) : https://www.test-bindapi.einyoice.nat.gov.tw/btc/cloud/bind/btc101i/carrierJsonPost Step4(ContentType=application/x-www-form-urlencoded) : https://www.test-bindapi.einvoice.nat.gov.tw/btc/cloud/bind/btc101i/carrierFormPost b.踞戶正式環境 URL: Step2(ContentType=application/json): https://www-bindapi.einvoice.nat.gov.tw/btc/cloud/bind/btc101i/carrierJsonPost Step4(ContentType=application/x-www-form-urlencoded): https://www-bindapi.einvoice.nat.gov.tw/btc/cloud/bind/btc101i/carrierFormPost (2)方式2-小平台歸戶(由營業人端會員平台歸戶)系統環境: a.歸戶測試環境 URL: www.test-bindapi.einvoice.nat.gov.tw/btc/cloud/bind/btc103i b.器戶正式環境: URL: www-bindapi.einvoice.nat.gov.tw/btc/cloud/bind/btc103i 3. 完成測試後需登入至電子發票整合服務平台的會員載具申請功能上傳相關文件,供平台核發歸戶連線測試通過諮明。 (1)歸戶測試畫面文件(請參下方二、1.會員載具規格說明書) (2)會員載具作業手冊(請參下方二、2.電子發票載具作業手冊-會員載具(範例)) 4. 附件檔案為您專屬API KEY,請您務必妥善保管,不得使用於非經本中心核准之軟體產品,或以任何方式提供予與本軟體產品服務無關之使用者, ,並應遵行個人資料保護法及相關規定,若您逾越授權權限而為利用,致對財政部電子發票整合服務平台造成損害,應負所有法律責任。 附加檔案密碼說明:附加檔案密碼即會員載具申請單之"統一編號後4碼"和"申請日期8碼"共12碼組合 例如:會員載具申請單填寫的統一編號:12345678,申請單日期為2020/01/16,則密碼為567820200116 5. 測試期開若有疑問歡迎來信(e-inv@hibox.hinet.net)或來雷(02-89782365)洽詢。 二、相關文件下載: 1. 會昌載具規格說明書 <u>。<br>- 電子發票載具作業手冊-會員載具(範例)</u> 3. 戴具發行機構辦理電子發票相關作業注意事項 4. 會員載具歸戶操作流程簡報 5. 小平台瞬戶程式語法節例 如您有其他問題,請與我們聯繫。 財政部雷子發華整合服務平台 緾 址: https://www.einvoice.nat.gov.tw/ 技術客服専線: 02-89782365 技術客服信箱: e-inv@hibox.hinet.net 

## <span id="page-11-0"></span>圖 3-1、會員載具測試通知

營業人收到會員載具歸戶測試通知信件,請完成下列作業, 即可於測試區進行會員載具歸戶,營業人須進行歸戶方式 1 及歸 戶方式 2 測試, 進行個別測試成功及失敗的歸戶情境, 相關資訊 如下:

- (一) 歸戶功能測試前置作業
	- 1. 開放大平台 Public IP 對營業人端會員平台(token-url)防火牆存取 耀限, Public IP: 117.56.24.223、163.29.184.1、210.71.142.46、  $210.71.142.56$ , port $80 \cdot 443$
	- 2. 開放營業人防火牆存取權限設定規則,請以網域方式設定貴端 主機允許防火牆連線至大平台提供服務的網域。如營業人以實 體 IP 設定防火牆,請自行調整貴端防火牆設定。
		- 正式環境網域: https://www-bindapi.einvoice.nat.gov.tw
		- 驗證環境網域:https://wwwtest-bindapi.einvoice.nat.gov.tw
	- 3. 歸戶測試功能 URL:

https://wwwtest.einvoice.nat.gov.tw/dashboard/btc/btc853w

- (二) 自行申請測試環境帳號密碼或使用下列測試帳號密碼
	- 手機號碼: 0911000000
	- 驗證碼:1234
- (三) 歸戶測試連結網址
	- 營業人若同一會員僅有1個會員載具時,其歸戶測試連結網 址詳肆、會員載具細部規格(單筆)
	- 營業人若同一會員可擁有多個會員載具時,其歸戶測試連結 網址詳伍、會員載具細部規格(多筆)
- 三、 進行歸戶測試

<span id="page-12-0"></span>申請會員載具之營業人應提供消費者選擇將會員載具歸戶至 身分識別資訊或共通性載具之機制。會員載具需提供兩種歸戶方 式,方式 1 為消費者至大平台進行歸戶;方式 2 為消費者至營業人 端會員平台(以下簡稱小平台)進行歸戶作業。

(一) 方式 1-大平台歸戶

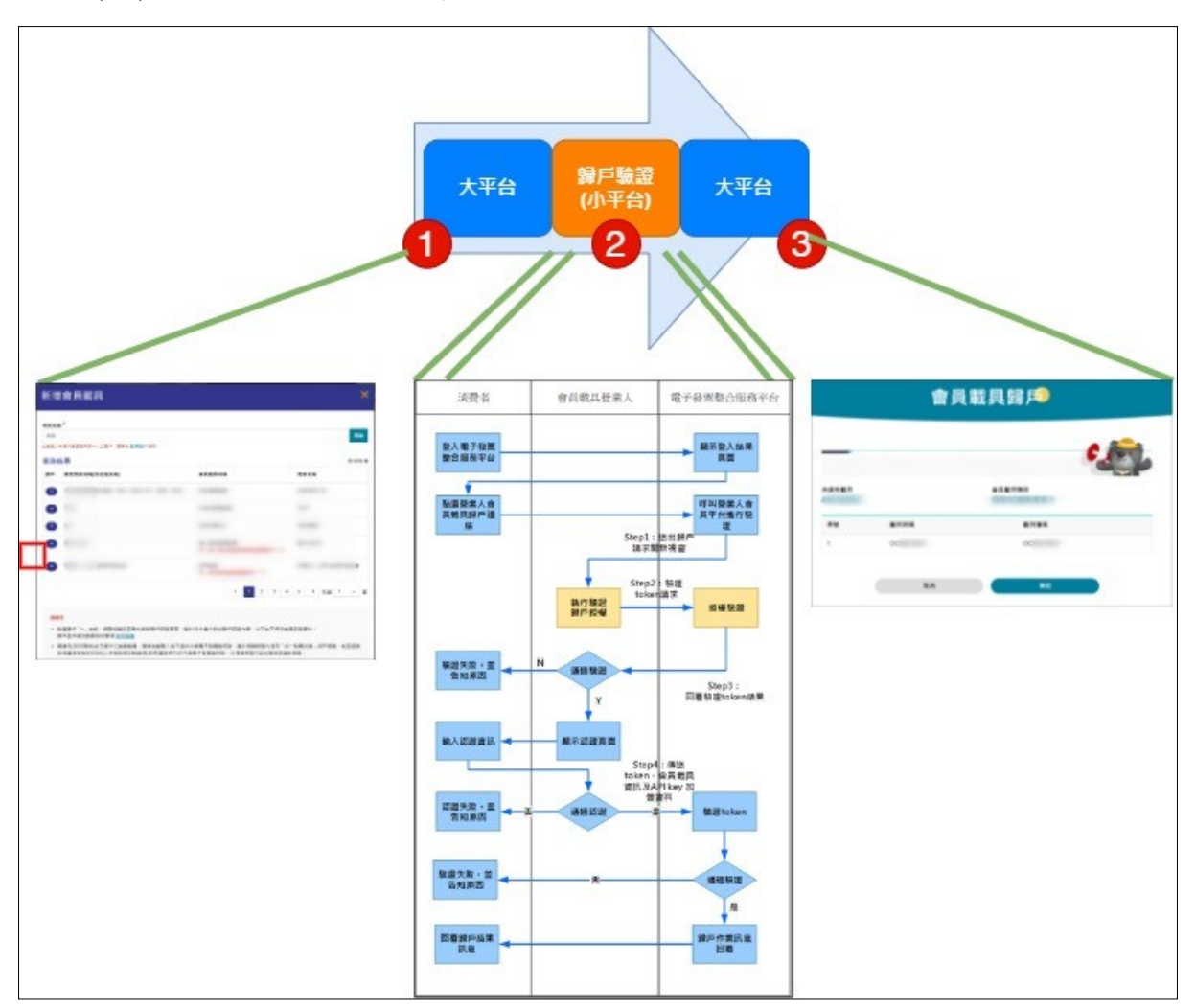

<span id="page-13-0"></span>圖 3-2、歸戶流程圖(大平台端發起)

消費者登入大平台後,於「歸戶設定」頁面中,點選「會 員載具歸戶」按鈕,於會員載具清單中,找出欲歸戶之購物商 家名稱,點選「歸戶」按鈕。由大平台向小平台發出歸戶要 求,小平台再向大平台確認歸戶請求,如通過大平台歸戶驗 證,則小平台提供認證畫面供消費者輸入會員資料。因應行動 裝置普及化,建議小平台認證畫面採響應式網頁設計(RWD)優 化消費者歸戶體驗,若消費者通過會員認證則允許歸戶,否則 拒絕歸戶,流程如下:

1. 點下歸戶按鈕

消費者登入大平台後,於「歸戶設定」功能頁中,點選 「會員載具歸戶」按鈕,以購物商家名稱搜尋,並點選欲歸戶 會員載具之「歸戶」功能按鈕。

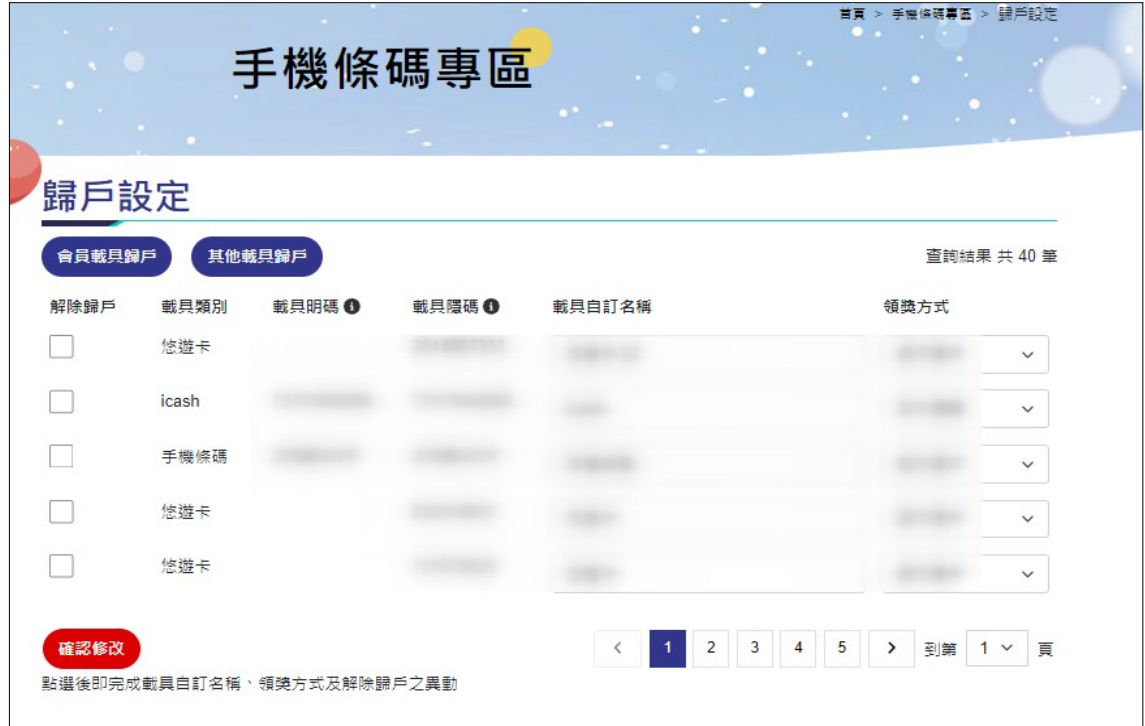

<span id="page-14-0"></span>圖 3-3、歸戶設定功能頁面(示意圖)

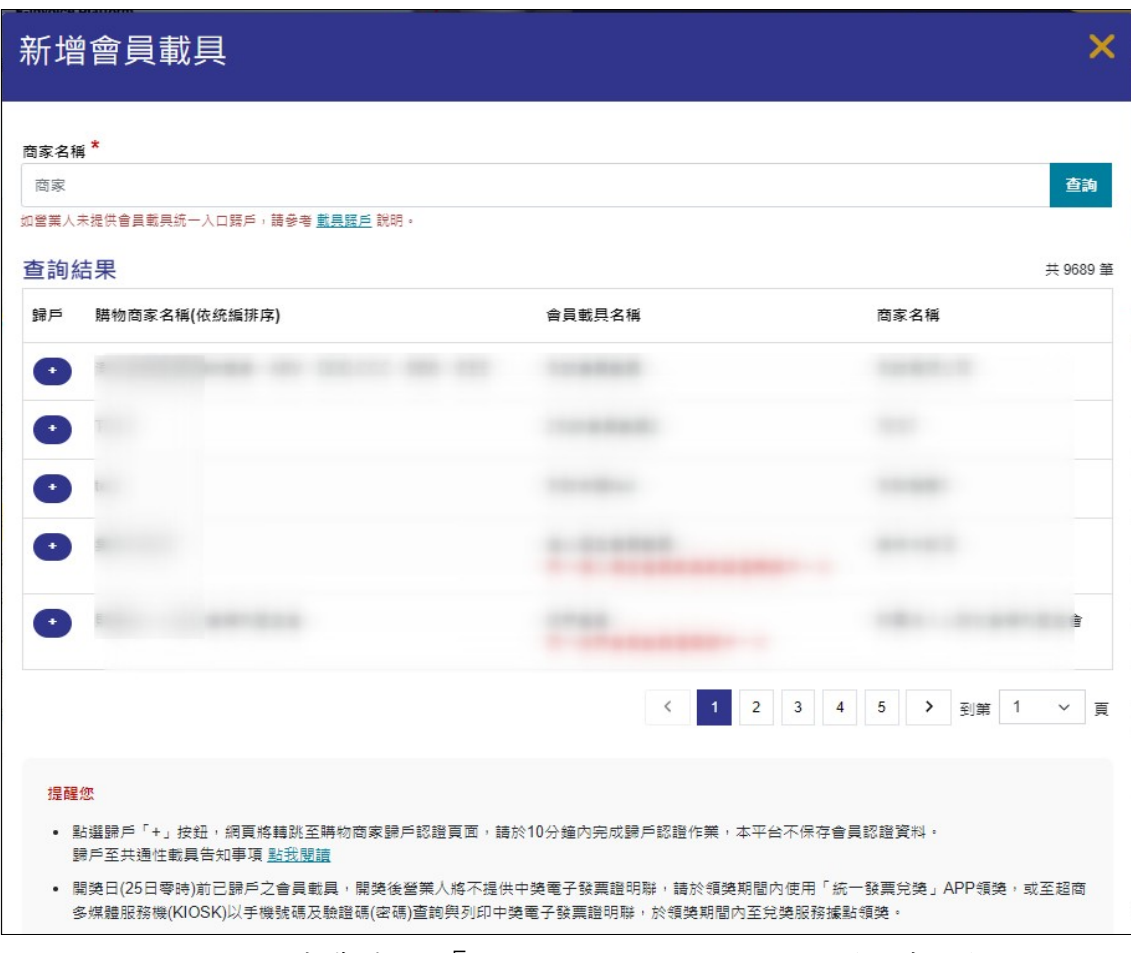

<span id="page-15-0"></span>圖 3-4、消費者在「大平台」按下歸戶按鈕(示意圖)

# 2. 歸戶驗證

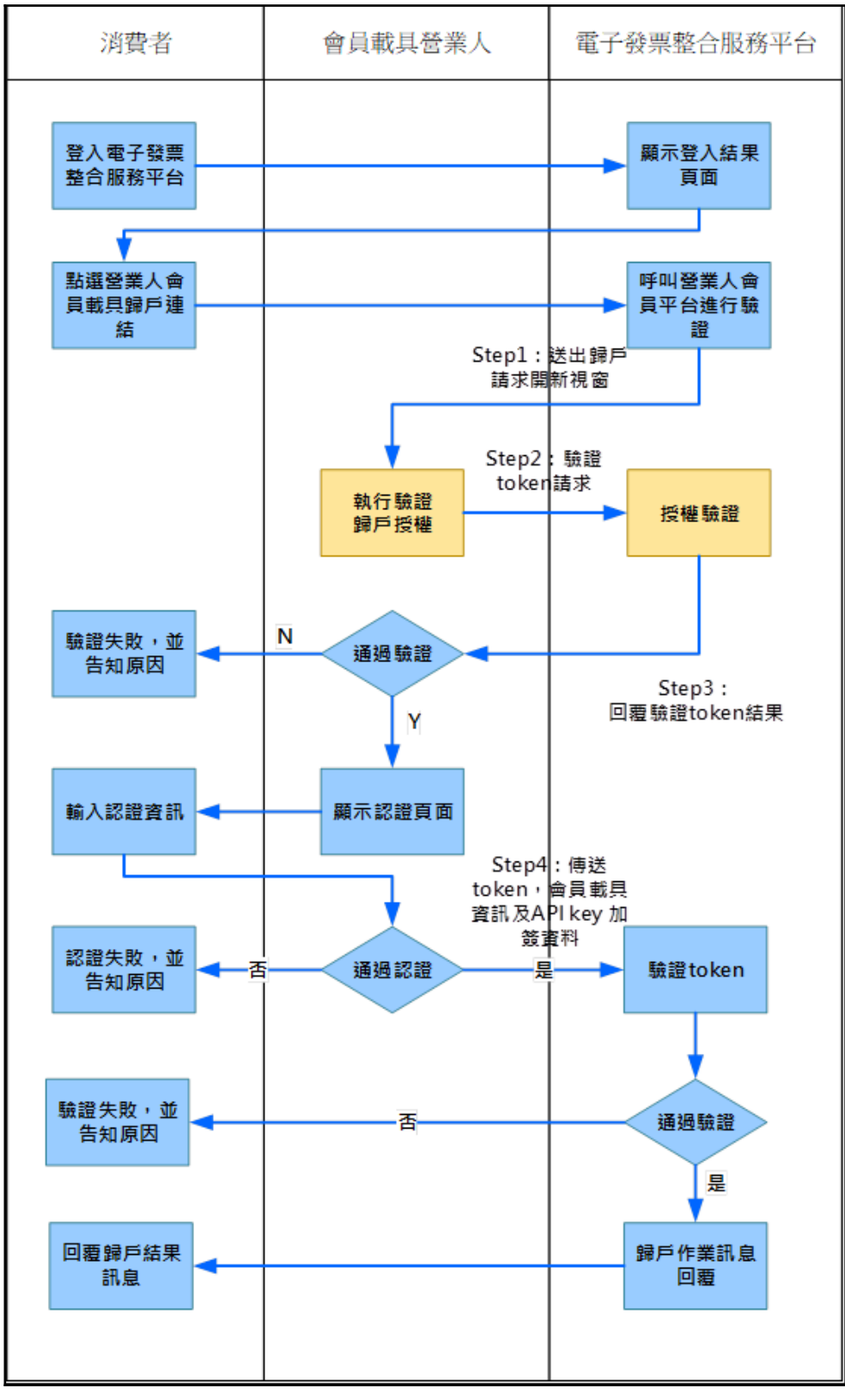

<span id="page-16-0"></span>圖 3-5、歸戶方式 1 驗證流程圖

營業人須提供會員認證頁面(如圖 7),當消費者按下「歸 戶」按鈕後,大平台以 POST 方式傳入相關參數,呼叫小平台 進行雙方驗證程序。因應行動裝置普及化,建議小平台認證書 面採響應式網頁設計(RWD)優化消費者歸戶體驗。(細部規格請 參考肆或伍)

- (1) 第一步:大平台向小平台(營業人於申請表所填的歸戶網址) 送出歸戶請求,含 token 驗證參數。
- (2) 第二步:小平台接收參數後,向大平台歸戶網址回傳 token 驗證參數。
- (3) 第三步:大平台回覆歸戶驗證結果給小平台。若驗證通過, 小平台將開啟會員認證頁面,確認消費者是否為營業人之會 員。
- (4) 第四步:小平台如認證通過消費者為其會員,小平台將回傳 參數至大平台,包含 token、會員載具資訊及 API KEY 加簽 資料。若非小平台會員,則認證失敗。

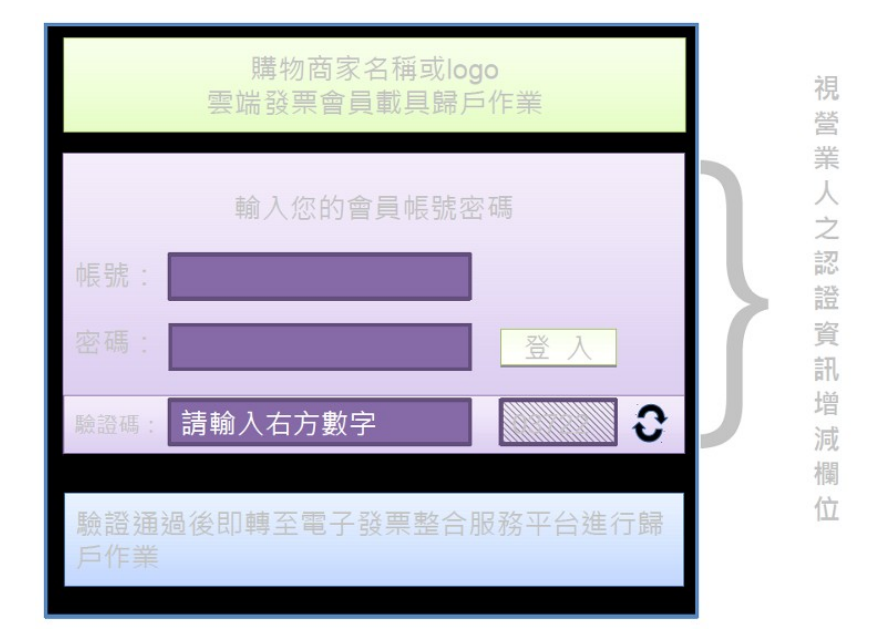

<span id="page-17-0"></span>圖 3-6、會員認證畫面示意圖

3. 歸戶成功<br>歸戶成功後,所歸戶之會員載具顯示於大平台歸戶設定清 單中。

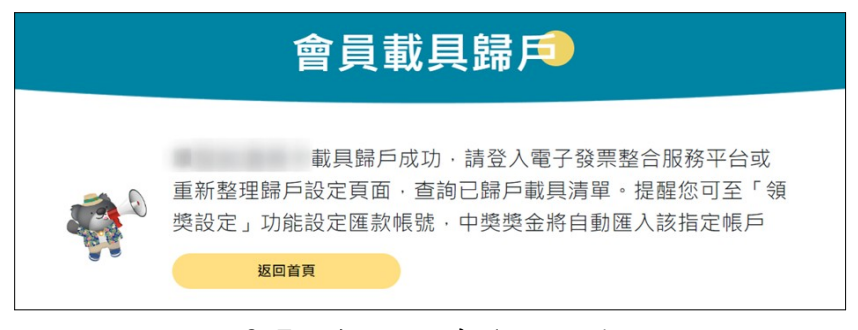

圖 3-7、歸戶方式 1 驗證成功

<span id="page-18-1"></span>

4. 歸戶失敗<br>歸戶驗證失敗,大平台書面將顯示失敗原因。

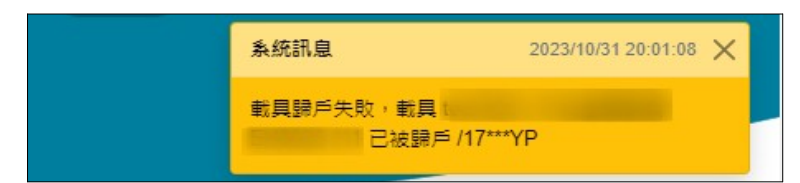

# <span id="page-18-0"></span>圖 3-8、歸戶方式 1 驗證失敗

(二) 方式 2-小平台歸戶

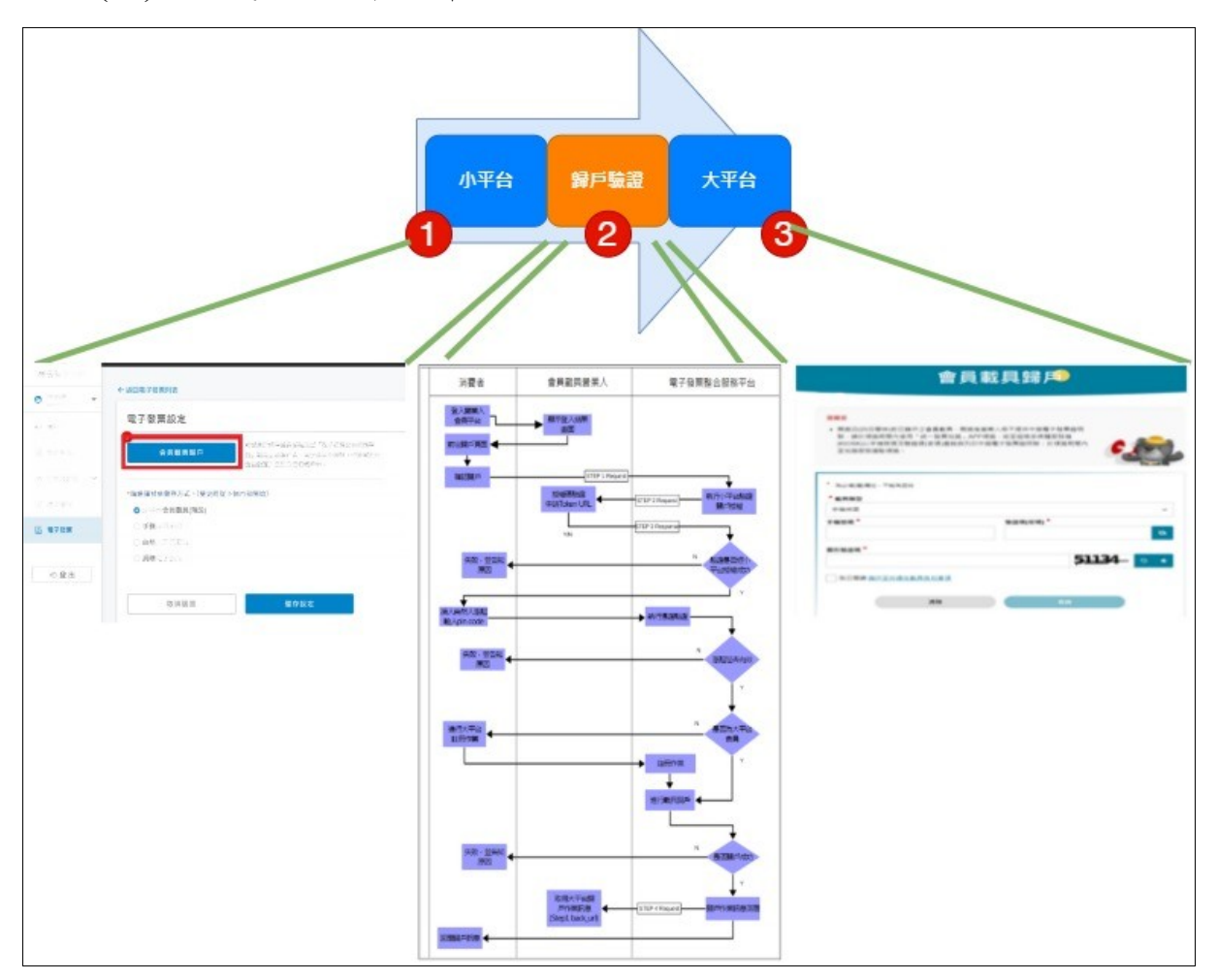

<span id="page-19-0"></span>圖 3-9、歸戶流程圖(營業人端發起)

消費者登入小平台後,點選「歸戶」功能按鈕,小平台依 歸戶細部規格進行雙方驗證程序,驗證成功則畫面導入大平台 進行歸戶作業,消費者輸入共通性載具資訊,確認後回傳歸戶 訊息至小平台,即完成歸戶流程,流程如下:

1. 點下「歸戶」按鈕

營業人發行會員載具,需有平台(網站或 APP 等)供消費者 查詢發票資訊(含中獎資訊)與捐贈,並提供消費者將會員載具歸 戶至共通性載具之功能。

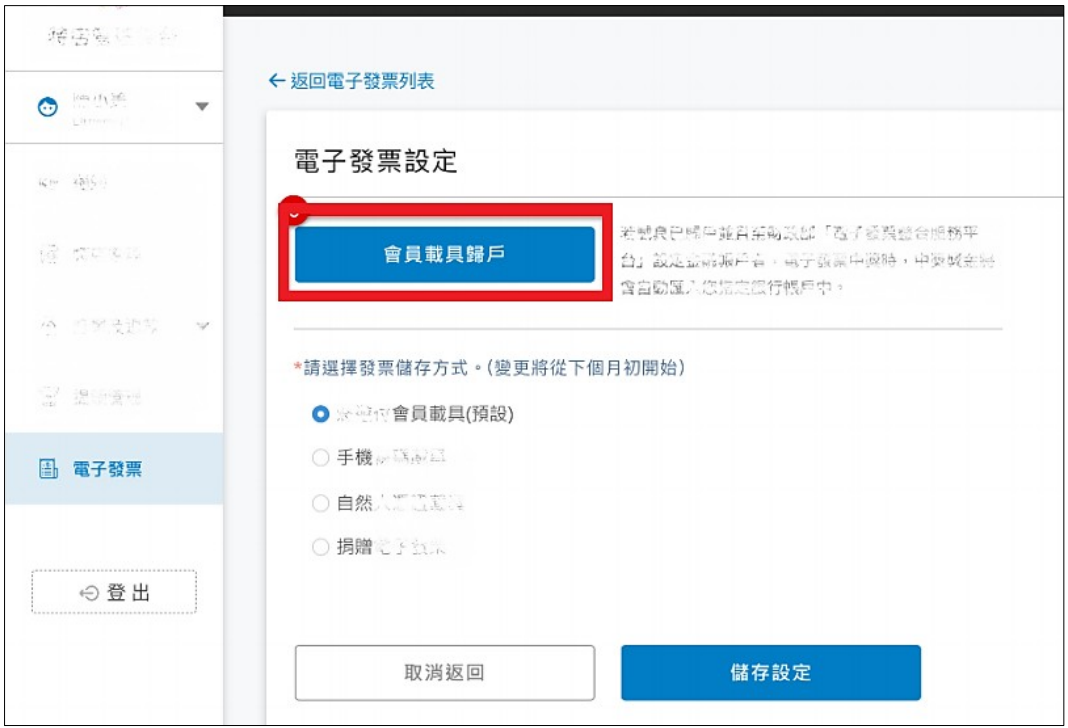

<span id="page-20-0"></span>圖 3-10、消費者在小平台按下歸戶按鈕(示意圖)

2. 歸戶驗證

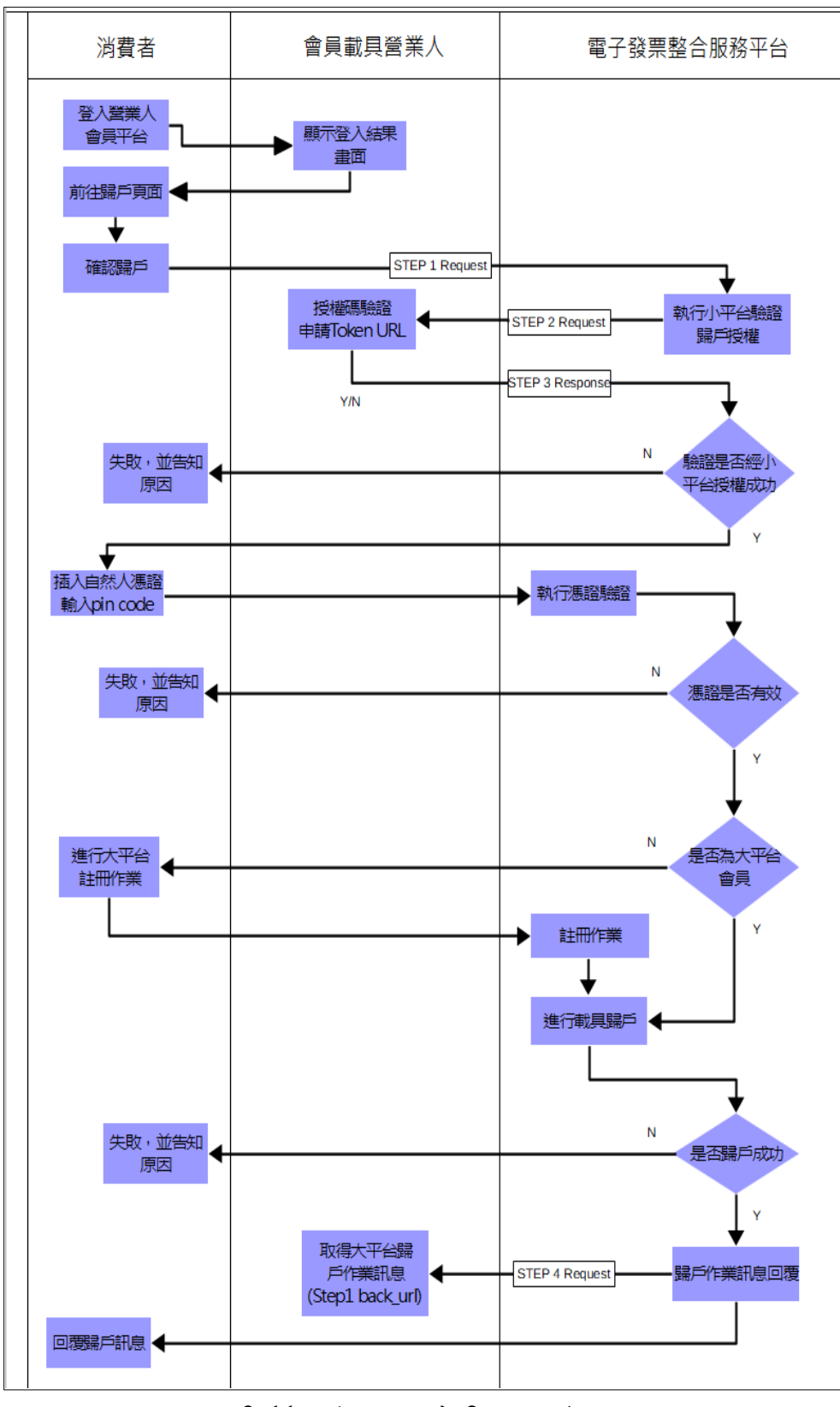

<span id="page-21-0"></span>圖 3-11、歸戶方式 2 驗證流程圖

消費者登入小平台後,小平台提供「歸戶」功能按鈕,點 選後,小平台以 POST 方式傳入相關參數,呼叫大平台進行雙 方驗證程序。(細部規格請參考肆或伍)

- (1) 第一步:小平台向大平台送出歸戶請求,含 token 驗證參 數。
- (2) 第二步:大平台接收參數後,並向小平台歸戶網址(申請表 所填的網址)回傳 token 驗證參數給小平台。
- (3) 第三步:小平台驗證大平台回傳 token 值是否正確,若驗證 通過,小平台回傳 Y 值,大平台接受 Y 值後進行歸戶作業, 將會員載具歸戶共通性載具。
- (4) 第四步:消費者確認歸戶資訊,並按下確定歸戶後,大平台 回傳歸戶結果至小平台。

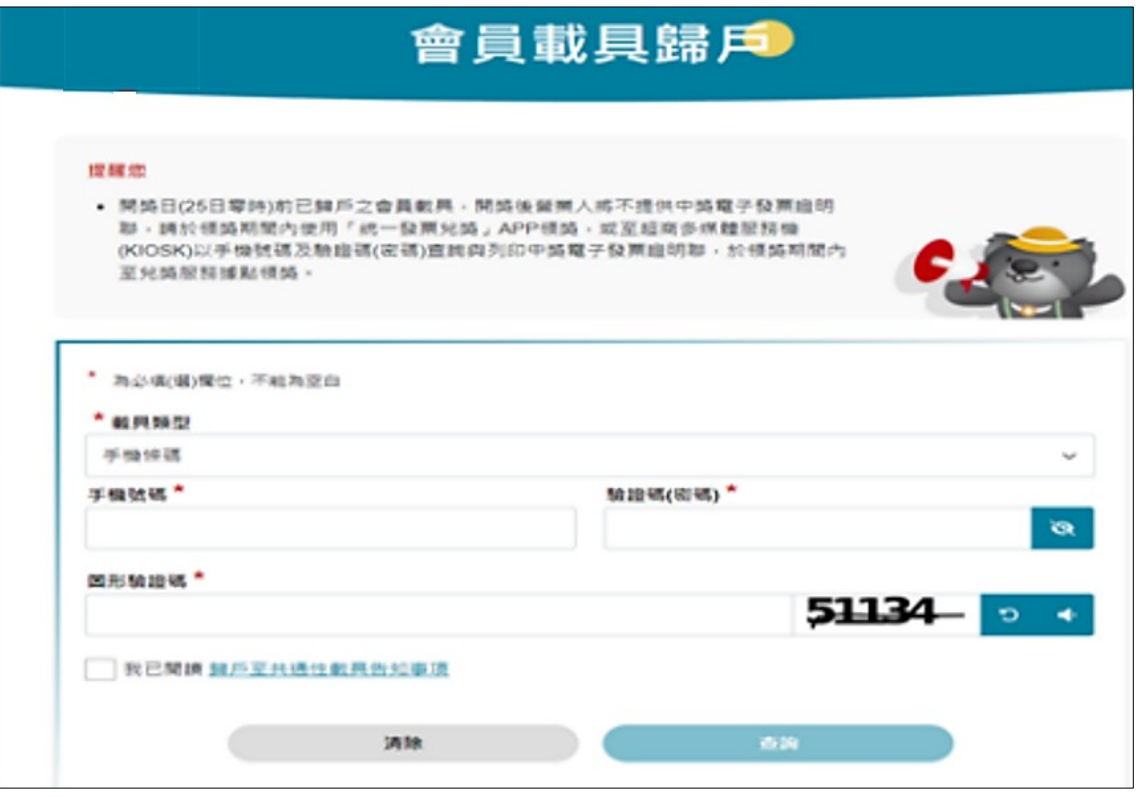

<span id="page-22-0"></span>圖 3-12、消費者選擇共通性載具頁面

3. 歸戶成功<br><br>確定歸戶後,將顯示會員載具歸戶成功訊息框。

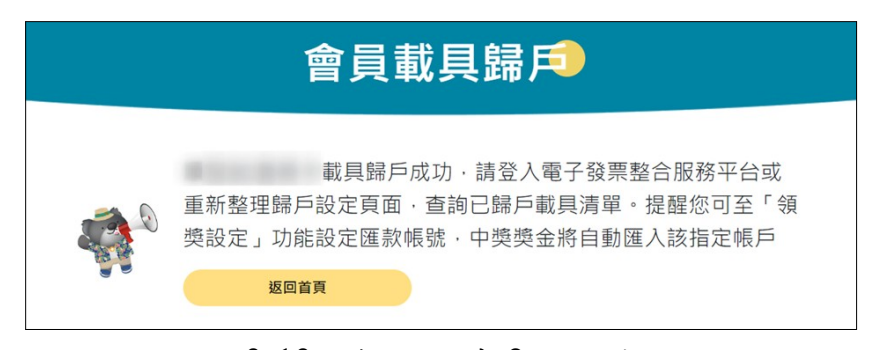

圖 3-13、歸戶方式 2 驗證成功

<span id="page-23-2"></span>4. 歸戶失敗<br><br>歸戶驗證失敗,發生錯誤皆會導入失敗頁面,並顯示請由 小平台登入。

<span id="page-23-1"></span>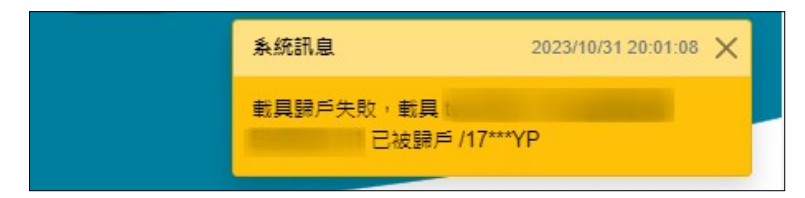

圖 3-14、歸戶方式 2 驗證失敗

- <span id="page-23-0"></span>四、 回覆測試畫面
	- (一) 回覆測試畫面說明

營業人於測試區完成成功及失敗之歸戶情境,並擷取兩者 情境書面及會員認證登入書面,將圖片製成「歸戶測試書面」 文件,連同「會員載具作業手冊」,上傳至大平台以取得「歸 戶連線測試通過證明」,圖片範例如下(圖片僅供參考)。

(二) 製作「歸戶測試畫面」文件

營業人須製作歸戶測試畫面文件(pdf 檔案),文件內容須包 含下列兩類歸戶測試圖片:

1. 方式 1-大平台歸戶測試截圖範例

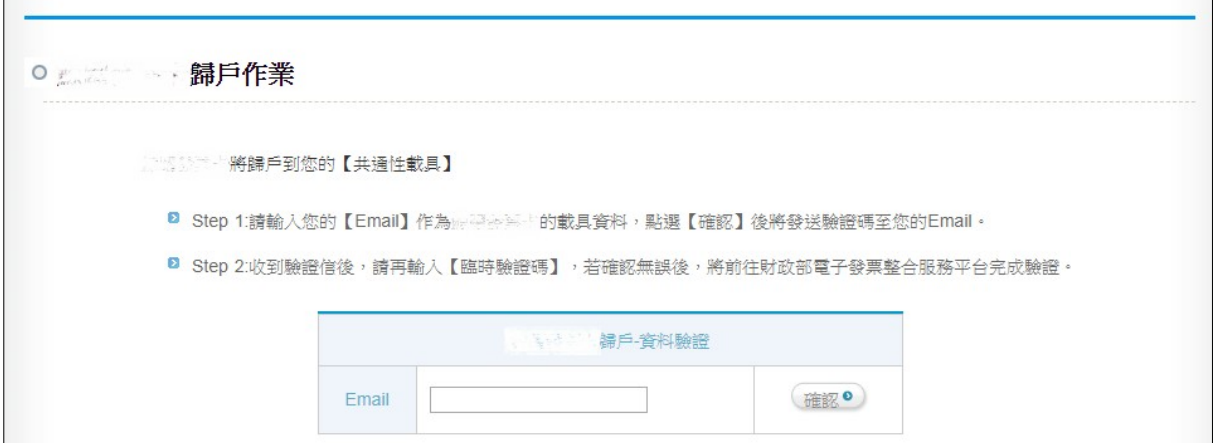

<span id="page-24-1"></span>圖 3-15、歸戶方式 1 測試截圖 01-會員認證登入畫面(範例 1)

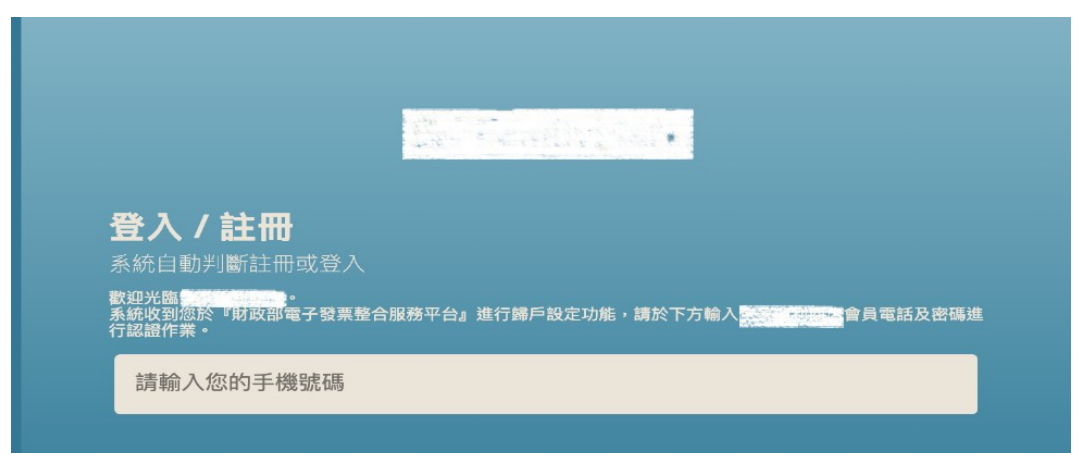

<span id="page-24-0"></span>圖 3-16、歸戶方式 1 測試截圖 01-會員認證登入畫面(範例 2)

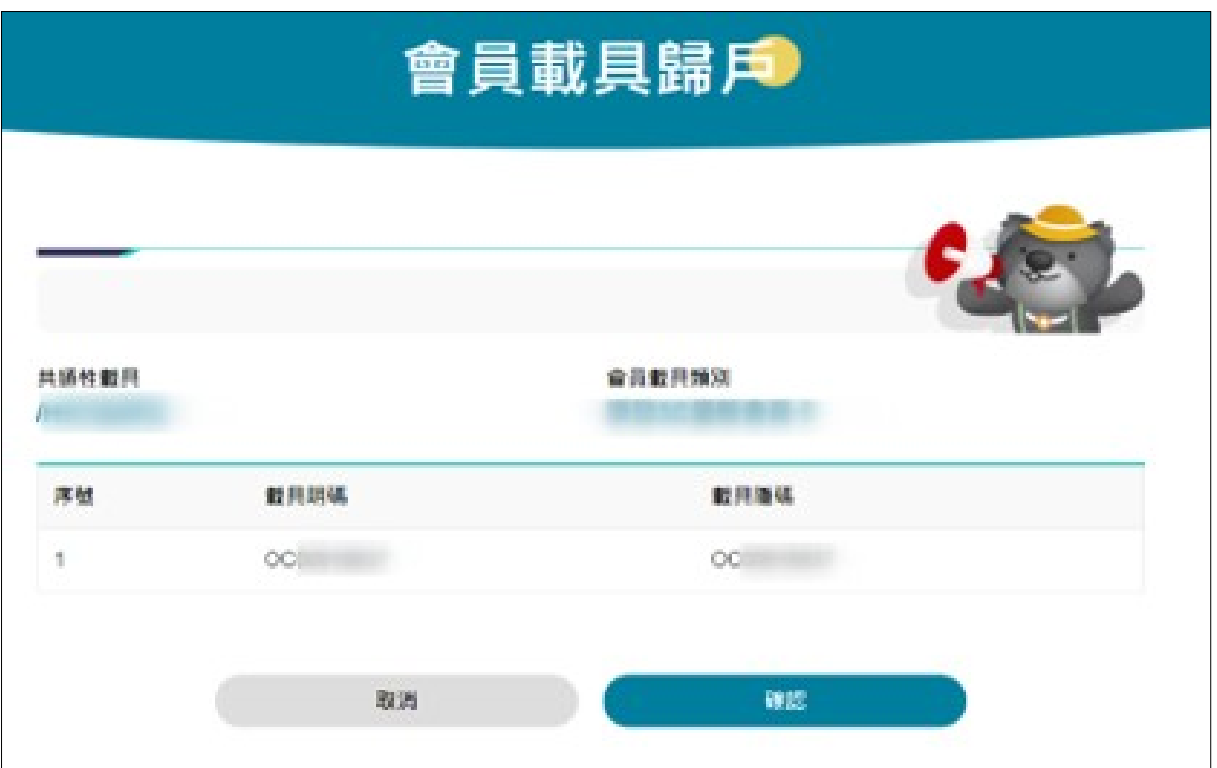

<span id="page-25-2"></span>圖 3-17、歸戶方式 1 測試截圖 02(範例)

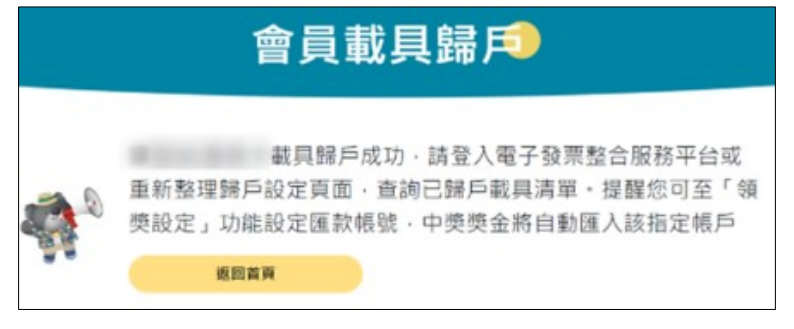

# <span id="page-25-1"></span>圖 3-18、歸戶方式 1 測試截圖 03(範例)

<span id="page-25-0"></span>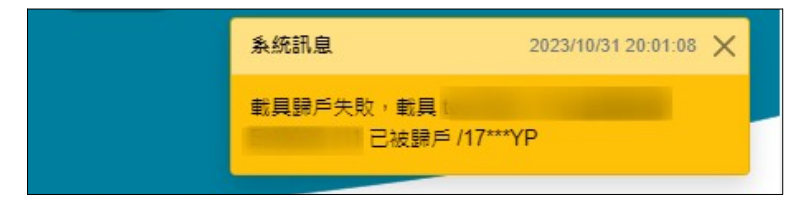

圖 3-19、歸戶方式 1 測試截圖 04(範例)

# 2. 方式 2-小平台歸戶測試截圖範例

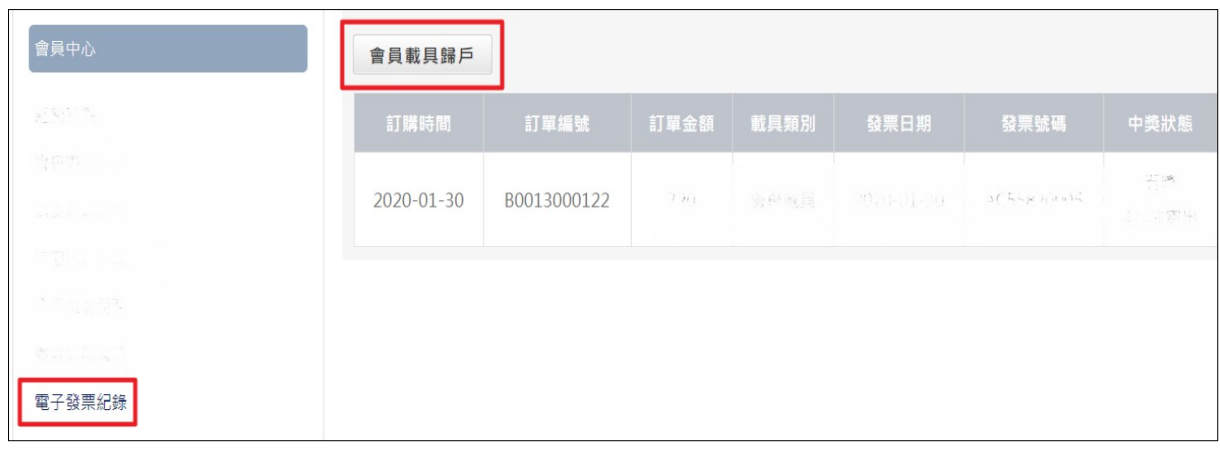

# <span id="page-26-1"></span>圖 3-20、歸戶方式 2 測試截圖 01(範例)

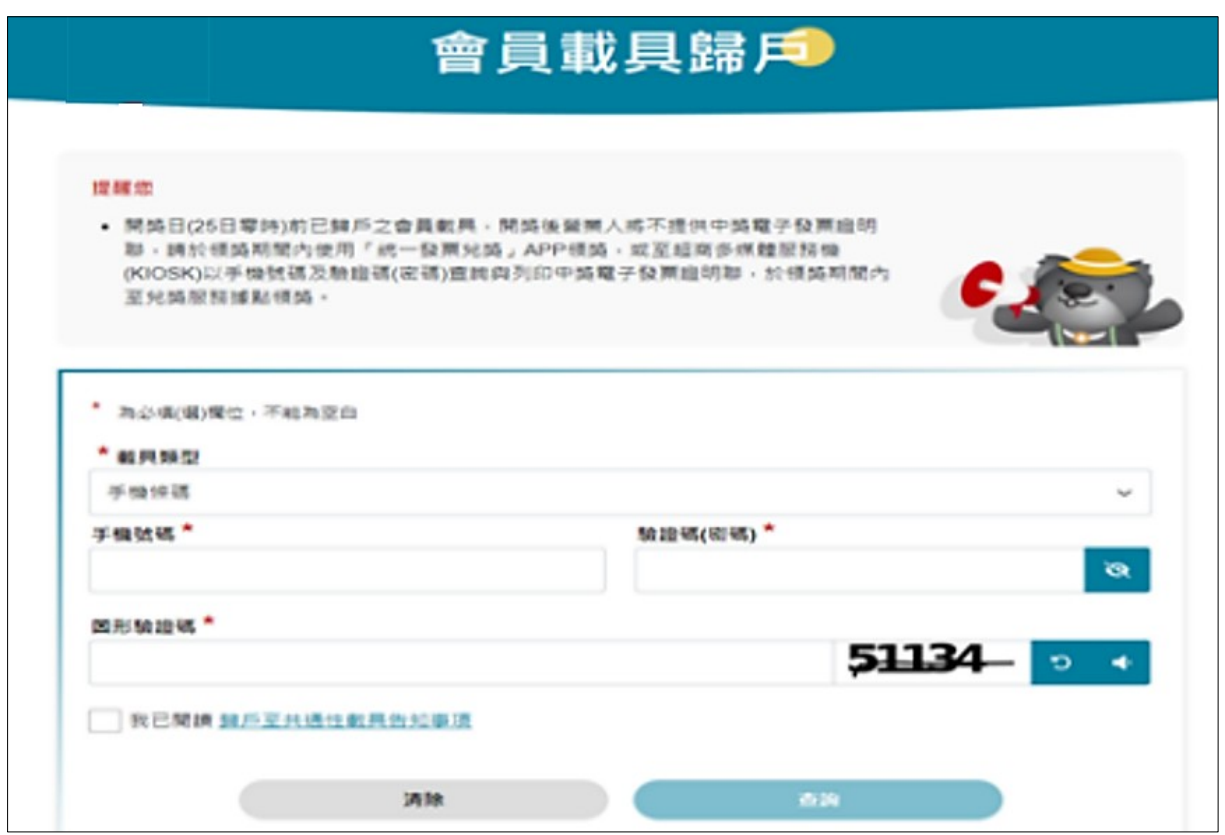

# <span id="page-26-0"></span>圖 3-21、歸戶方式 2 測試截圖 02(範例)

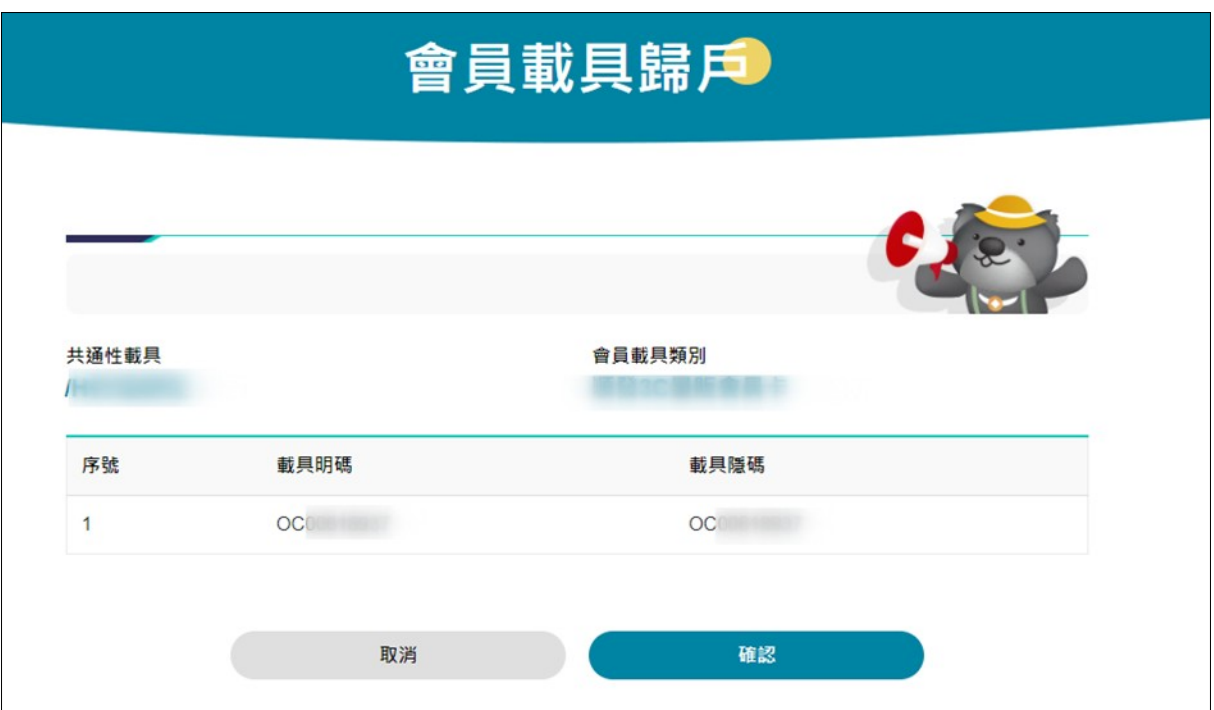

<span id="page-27-3"></span>圖 3-22、歸戶方式 2 測試截圖 03(範例)

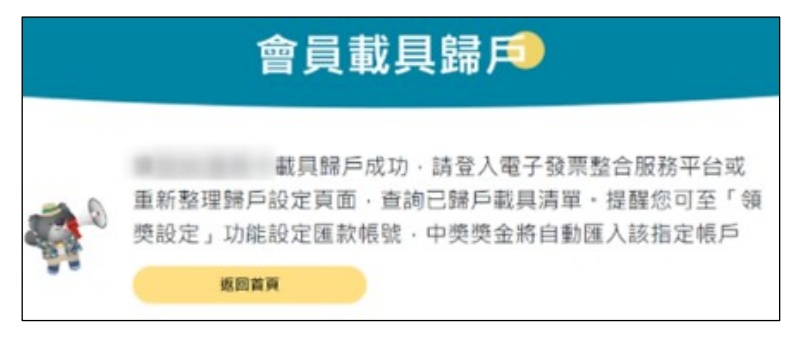

圖 3-23、歸戶方式 2 測試截圖 04(範例)

<span id="page-27-2"></span><span id="page-27-1"></span>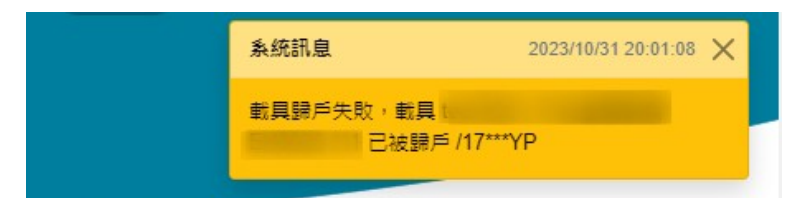

圖 3-24、歸戶方式 2 測試截圖 05(範例)

五、 取得連線測試通過證明

<span id="page-27-0"></span>營業人完成測試歸戶後,上傳相關文件後,電子發票維運團 隊審核後,將以電子郵件提供「歸戶連線測試通過證明」(信件主 旨:會員載具完成測試通知)(如圖 3-25)。

誉業人取得「歸戶連線測試通過證明」後,以憑證或發函方 式向財政資訊中心申請會員載具正式上線。

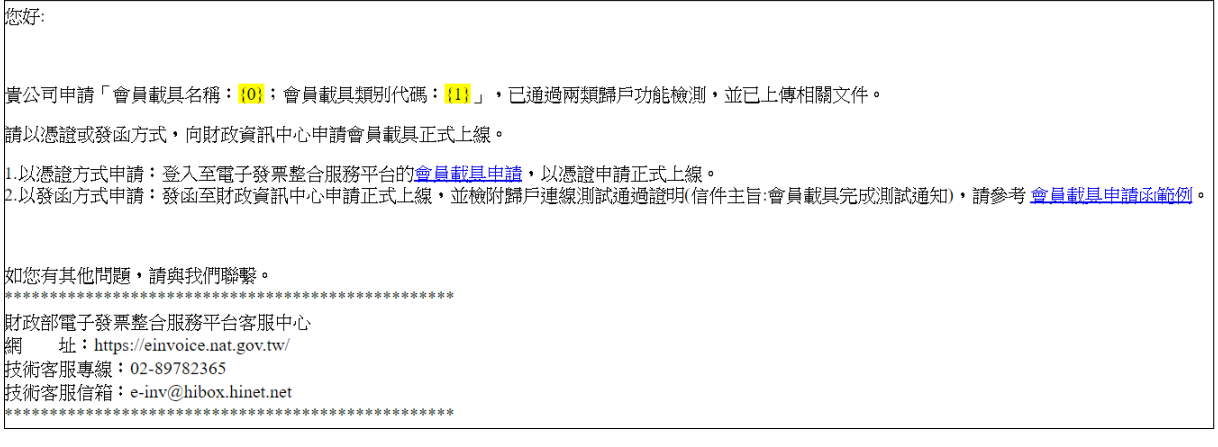

<span id="page-28-1"></span>圖 3-25、連線測試通過證明

六、 通過自行檢測

<span id="page-28-0"></span>營業人使用 Turnkey 傳輸電子發票,應依「電子發票 Turnkey 上線前自行檢測作業」,加測 B2C 存證檢核情境 11(持會員載具索 取發票)、情境 12(持會員載具+捐贈發票)。

<span id="page-28-2"></span>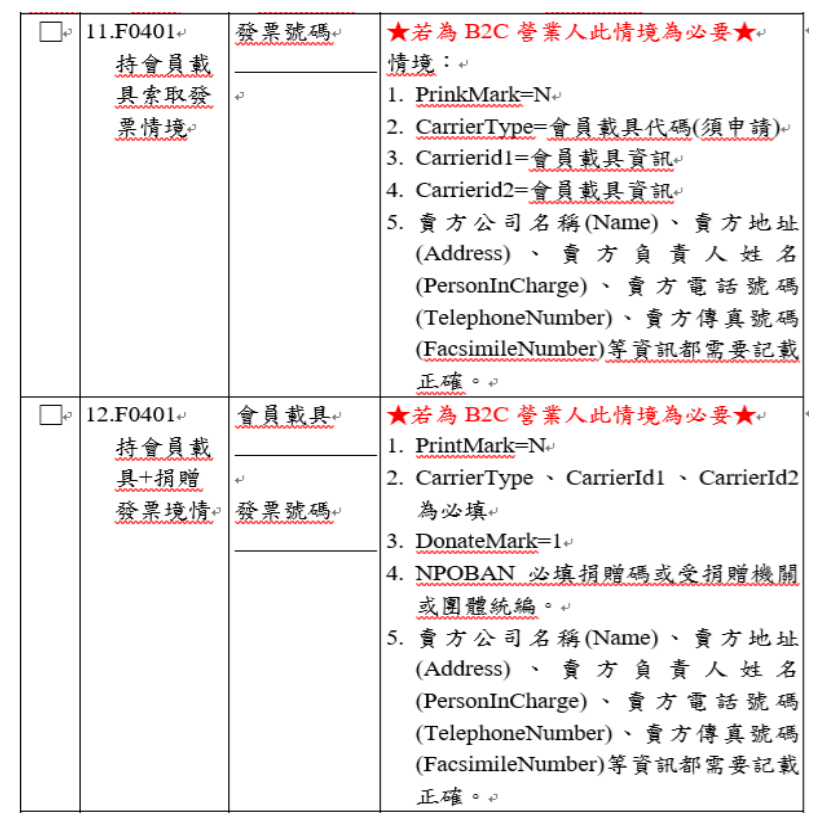

圖 3-26、Turnkey 自行檢測 B2C 檢核情境 11、12

七、 正式發行載具

<span id="page-29-0"></span>營業人完成上述全部流程後,且收到財政資訊中心核准上線 函後,請完成下列作業,即可於正式區提供會員載具歸戶作業, 並正式發行會員載具。

- 提醒事項:營業人若停止使用會員載具,應於終止載具服務日 期二個月前,向財政部通報終止事由及預計終止日期,並向其 提出載具終止服務之因應措施,另應於終止服務日期一個月前 通知會員終止服務日期及因應措施。
- (一) 歸戶功能正式前置作業
	- 1. 開放大平台 Public IP 對營業人端會員平台(token-url)防火牆存取 耀限, Public IP: 117.56.24.223、163.29.184.1、210.71.142.46、  $210.71.142.56$ , port $80 \cdot 443$
	- 2. 開放營業人防火牆存取權限設定規則,請以網域方式設定貴端 主機允許防火牆連線至大平台提供服務的網域。如營業人以實 體 IP 設定防火牆,請自行調整貴端防火牆設定。
		- 驗證環境網域:https://wwwtest-bindapi.einvoice.nat.gov.tw
		- 正式環境網域: https://www-bindapi.einvoice.nat.gov.tw
- (二) 財政部「統一發票兌獎 APP」之會員載具歸戶與方式 1 大平台 歸戶功能相同。

# <span id="page-30-1"></span>肆、 會員載具歸戶細部規格**(**單筆**)**

<span id="page-30-0"></span>一、 方式 1-大平台歸戶

- (一) 注意事項
	- 1. 大平台與小平台歸戶資料交換,皆使用 post 方式進行歸戶。
	- 2. 串接過程中請勿另開網頁新視窗。
	- 3. Step4 之載具明碼(card\_no1)與載具隱碼(card\_no2)長度不可超過 64 位。

下列連結為 Step2 與 Step4 發送大平台歸戶之請求連結:

■ 驗證環境(測試階段使用)

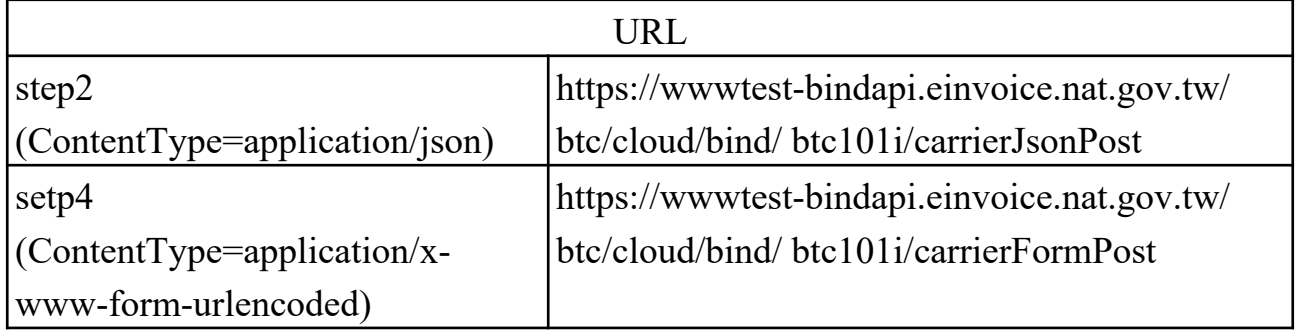

■ 正式環境(上線後請更換)

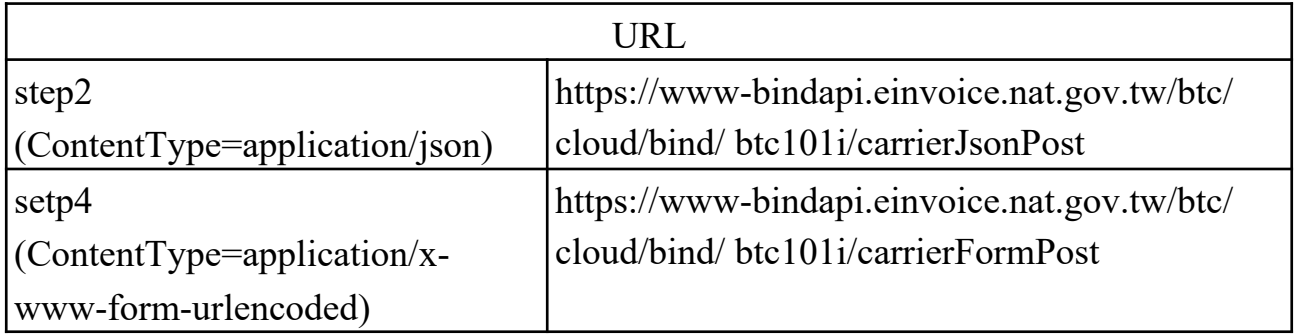

(二) 步驟說明

- 1. Step1: Request
	- (1) 大平台傳送有時效性之參數至小平台歸戶網址。
	- (2) 小平台歸戶網址需事先申請,並設定於大平台內。
- (3) 大平台第一次不帶參數請求小平台歸戶網址,確認防火牆開 通,大平台需接收小平台 http code 200 才開始歸戶作業,請 勿重新導向網址。
- (4) 大平台第二次發送有時效性 token 參數之請求至小平台歸戶 網址。

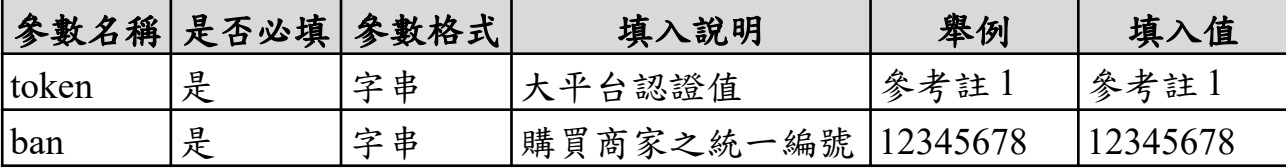

2. Step2: Request

- (1) 小平台接收大平台傳送 Step1 之參數,回傳 token 相關參數給 大平台驗證是否為大平台請求。
- (2) HTTP 內容類型為(Content-Type) = application/json。

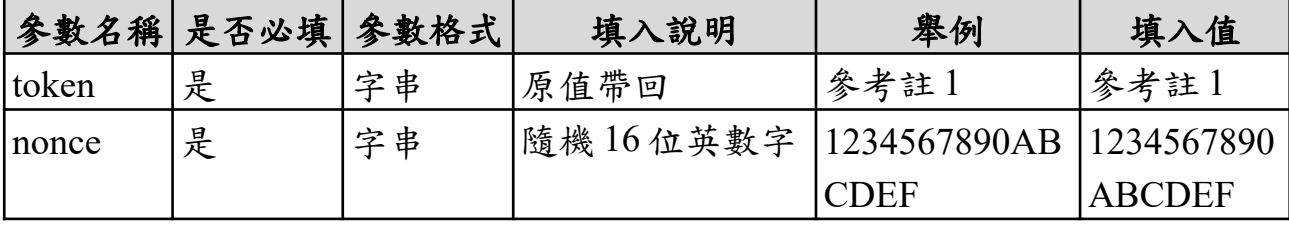

3. Step3: Response

大平台接收小平台傳送 Step2 之參數,大平台驗證小平台回 傳 token 是否正確,有效才允許歸戶,並且回傳驗證結果。

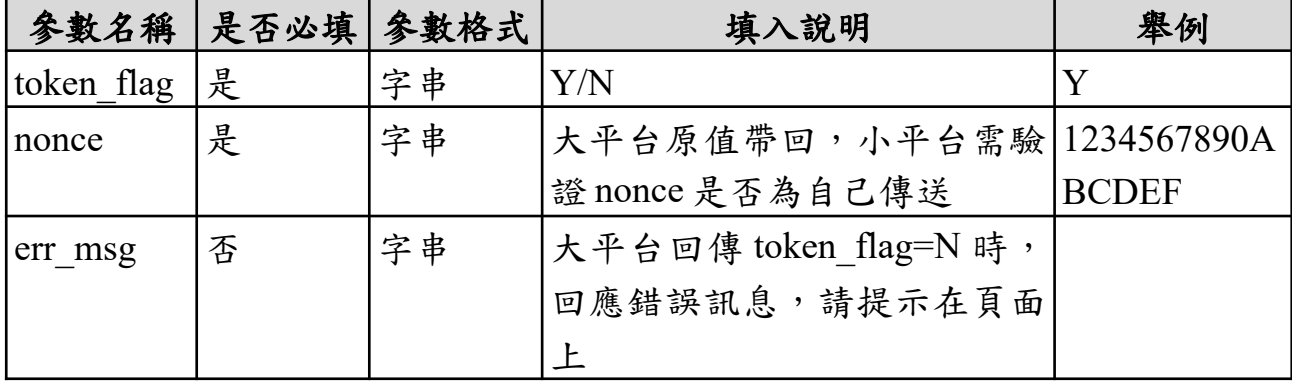

4. Step4: Request

- (1) 小平台接收大平台傳送 Step3 之參數 token flag = 'Y' 時,小 平台回傳歸戶資訊給大平台。
- (2) 小平台需用會員載具 APIKEY 做加簽資料,以利資料正確 性。
- (3) HTTP 內容類型為(Content-Type) = application/x-www-formurlencoded。

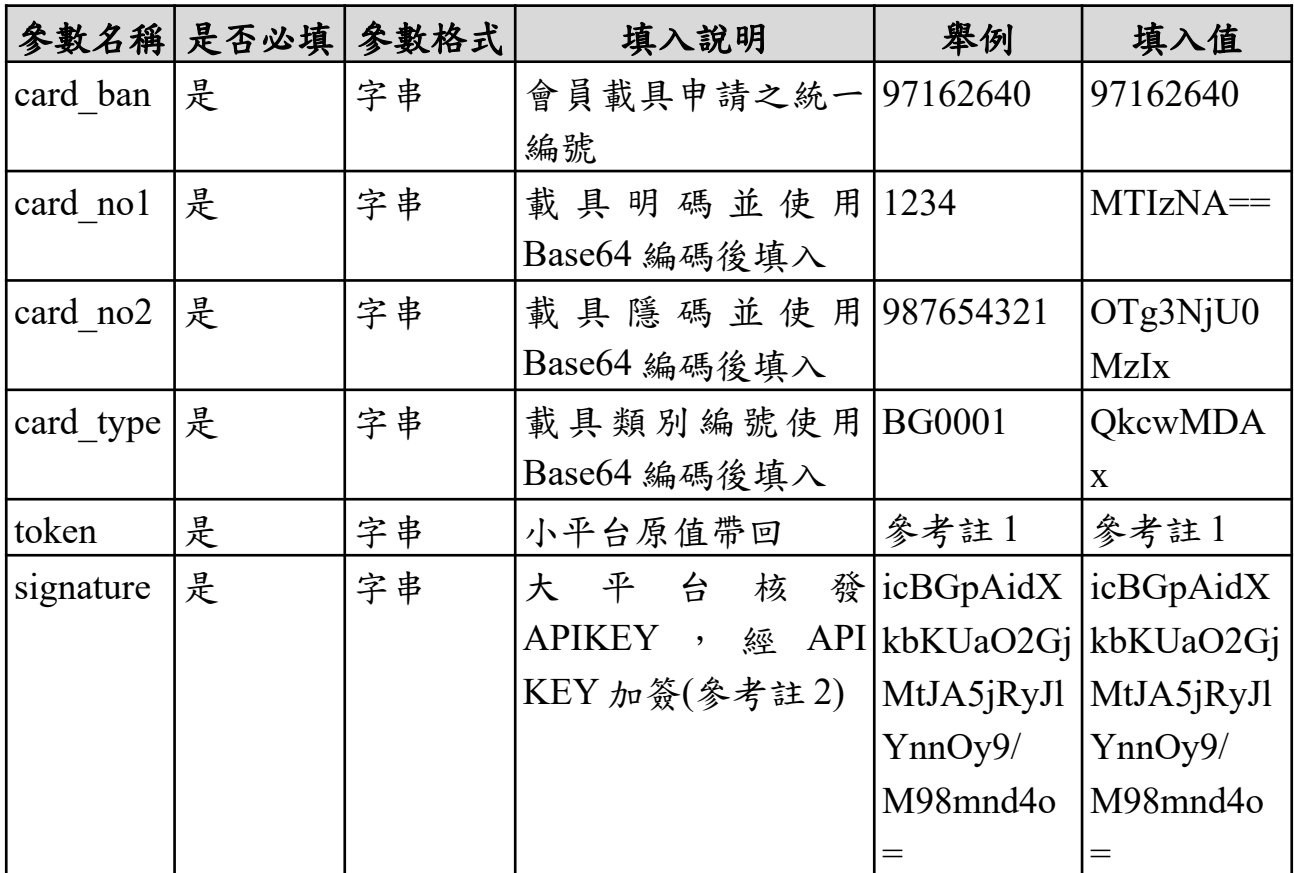

註 1:複製參數測試時,請勿造成斷行(有空白字元)情形。

## ■ 複製參數為多行之錯誤範例:

eyJhbGciOiJkaXIiLCJlbmMiOiJBMjU2R0NNIiwiY3R5IjoiSldUIiwia2lkIjoiMDEffQ .wNSIKWyyuPo20rYz.9AH2ig6DWLTn1CEGDiSx72SNQVpsYKeNQ4SmI4xgcAc Huriic\_2XokWfDBqJNi1uN1pO1iJk3WlANXVRG6W4MYFp\_bKiuYRo1wlTDolx Cy26WrkjSOQhtZfbltrzdFHPnKvMzBoiqu6njirr9uBPJFSlI7Qu8Er56NWnzWJNRtO UrkEcB4JOYdWZ2pfFvqKMDtml 4iFWwNqCjHX3P1WWTxcnDKq5R oX8xx u9 a3NhsKqEwOwCl3hyPawJmq9vWswbmCM5BSTYSVk5PHeWRKik9LTBd1KZuw 3005RXIVRAYqJKrkvdOUMpmdmFFbfopZK4t4UjtfhXpvSXhAJbipqDL\_EJSIbB09 xrly3DCK5B2WMmUZ6TJ07ryOuhQ9ZhtxfFlzin6VeKu YNT0D8nugegMVgWjX HJrw4BMBxchy5MCUZB CMLyBGZvemCHDZrPOjckFEiORLt6D7TXJOOBON5 kCXE43zYxcv\_bAqHtcOjR3q6Yy7i51cal2zmlqkS\_G.oljs4WBcUsTJkXmuw42 Z9q

■ 複製參數為一行之正確範例:

ayJhbGciOiJkaXIiLCJlbmMiOiJBMjU2R0NNIiwiY3R5IjoiSldUIiwia2lkIjoiMDEifQ.wNSlKWvyuPo20

eyJhbGciOiJkaXIiLCJlbmMiOiJBMjU2R0NNIiwiY3R5IjoiSldUIiwia2lkIjoiMDEifQ.. wNSlKWvyuPo20rYz.9AH2ig6DWLTn1CEGDiSx72SNQVpsYKeNQ4SmI4xqcAcHu riic\_2XokWfDBqJNi1uN1pO1iJk3WlANXVRG6W4MYFp\_bKiuYRo1wITDo\_xCy26 WrkjSOQhtZfbltrzdFHPnKvMzBoiqu6njirr9uBPJFSlI7Qu8Er56NWnzWJNRtOUrkEc

token 範 例 與 填

入值

B4JQYdWZ2pfFvqKMDtmI\_4iFWwNgCjHX3P1WWTxcnDKq5R\_oX8xx\_u9a3NhsK gEwOwCl3hyPawJmq9vWswbmCM5BSTYSVk5PHeWRKik9LTBd1KZuw3005RXlV RAYqJKrkvdOUMpmdmFFbfopZK4t4UjtfhXpvSXhAJbipgDL\_EJSlbB09xrly3DCK5B 2WMmUZ6TJ07ryOuhQ9ZhtxfFIzin6VeKu\_YNT0D8nugegMVqWjXHJrw4BMBxchy 5MCUZB\_CMLyBGZvemCHDZrPOjckFEiORLt6D7TXJOOBQN5kCXE43zYxcv\_\_b AqHtcOjR3q6Yy7i51caI2zmlgkS\_G.oIjs4WBcUsTJkXmuw4\_Z9g

註 2:複製參數測試時,請勿造成斷行(有空白字元)情形。

簽名參數(signature)使用說明,請依以下步驟產生簽名參數:

- 1. 針對所有參數按升冪排序進行 UTF-8 編碼,以編碼前做為參數 card ban=....&card no1=....&card no2=....&card type=....&token=.......。
- 2. 將前述結果字串透過 HMAC-SHA256 演算法,以 APIKEY 作為秘密鑰匙進行加簽。
- 3. 將前述簽名結果進行 Base64 編碼,即為簽名參數。

例:以 Step4 參數為範例

APIKEY: XQcpGwtz5esvvdqTTsQ0bA==

card\_ban=97162640&card\_no1=1234&card\_no2=987654321&card\_type=BG0001&token=eyJhb GciOiJkaXIiLCJlbmMiOiJBMjU2R0NNIiwiY3R5IjoiSldUIiwia2lkIjoiMDEifQ..wNSlKWvyuPo 20rYz.9AH2ig6DWLTn1CEGDiSx72SNQVpsYKeNQ4SmI4xqcAcHuriic\_2XokWfDBqJNi1uN 1pO1iJk3WlANXVRG6W4MYFp\_bKiuYRo1wITDo\_xCy26WrkjSOQhtZfbltrzdFHPnKvMzBoi qu6njirr9uBPJFSlI7Qu8Er56NWnzWJNRtOUrkEcB4JQYdWZ2pfFvqKMDtmI\_4iFWwNgCjHX 3P1WWTxcnDKq5R\_oX8xx\_u9a3NhsKgEwOwCl3hyPawJmq9vWswbmCM5BSTYSVk5PHeW RKik9LTBd1KZuw3005RXlVRAYqJKrkvdOUMpmdmFFbfopZK4t4UjtfhXpvSXhAJbipgDL\_E JSlbB09xrly3DCK5B2WMmUZ6TJ07ryOuhQ9ZhtxfFIzin6VeKu\_YNT0D8nugegMVqWjXHJrw 4BMBxchy5MCUZB\_CMLyBGZvemCHDZrPOjckFEiORLt6D7TXJOOBQN5kCXE43zYxcv\_\_ bAqHtcOjR3q6Yy7i51caI2zmlgkS\_G.oIjs4WBcUsTJkXmuw4\_Z9g

signature=icBGpAidXkbKUaO2GjMtJA5jRyJlYnnOy9/M98mnd4o=

<span id="page-34-0"></span>二、 方式 2-小平台歸戶

(一) 注意事項

- 1. 大平台與小平台歸戶資料交換,皆使用 post 方式進行歸戶。
- 2. 小平台提供歸戶網址(事先申請)給大平台確認 Step1 之 token 參 數是否有效,有效大平台才允許歸戶。
- 3. 申請之歸戶網址與 Step1 back url 的 Domain Name 必須一致。 下列連結為 Step1 與 Step3 發送大平台歸戶之請求連結:
	- 驗證環境(測試階段使用)

### URL

https://wwwtest-bindapi.einvoice.nat.gov.tw/btc/cloud/bind/ btc103i

正式環境(上線後請更換)

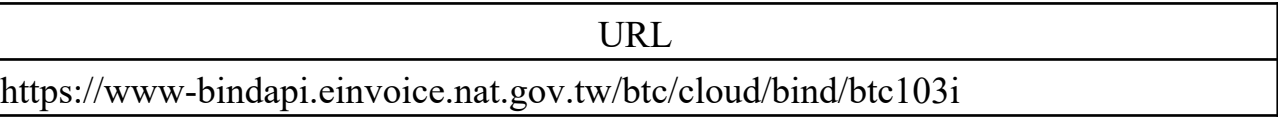

- (二) 步驟說明
	- 1. Step1: Request

小平台傳送參數至大平台。

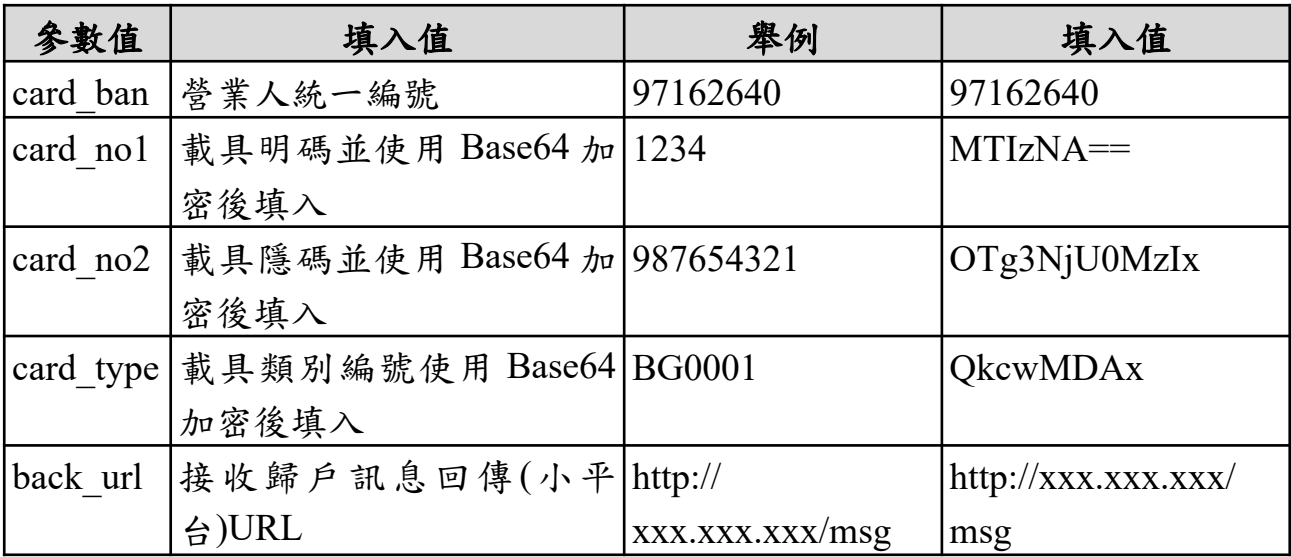

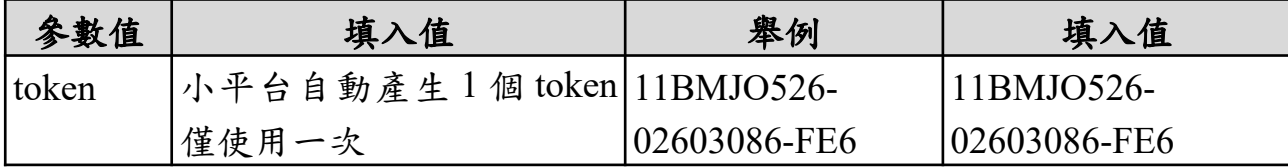

2. Step2: Request

大平台接收小平台歸戶傳送 Step1 之參數,並且連結事先設 定於大平台內小平台所提供的回傳歸戶網址,回傳 token 相關參 數給小平台。

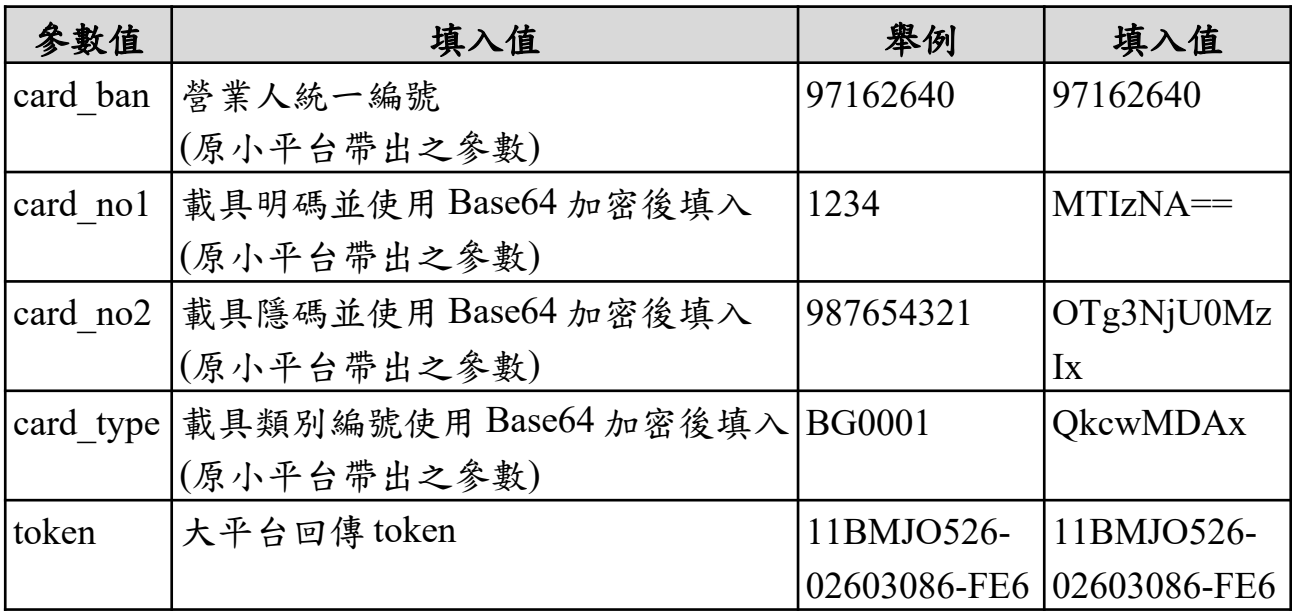

3. Step3:Response

小平台接收大平台傳送 Step2 之參數,小平台驗證大平台回 傳 token 是否正確,小平台驗證通過僅須回傳 Y,驗證失敗回傳 N。

- 4. Step4: Request
	- (1) 大平台接收小平台歸戶傳送 Step3 之參數,大平台回傳歸戶 結果,回傳網址為 Step1 之 back\_url 參數值。
	- (2) 回覆訊息說明:當 Step1 之 back\_url 參數為空值時,程式不 進行訊息回覆,僅將結果顯示於使用者瀏覽器。

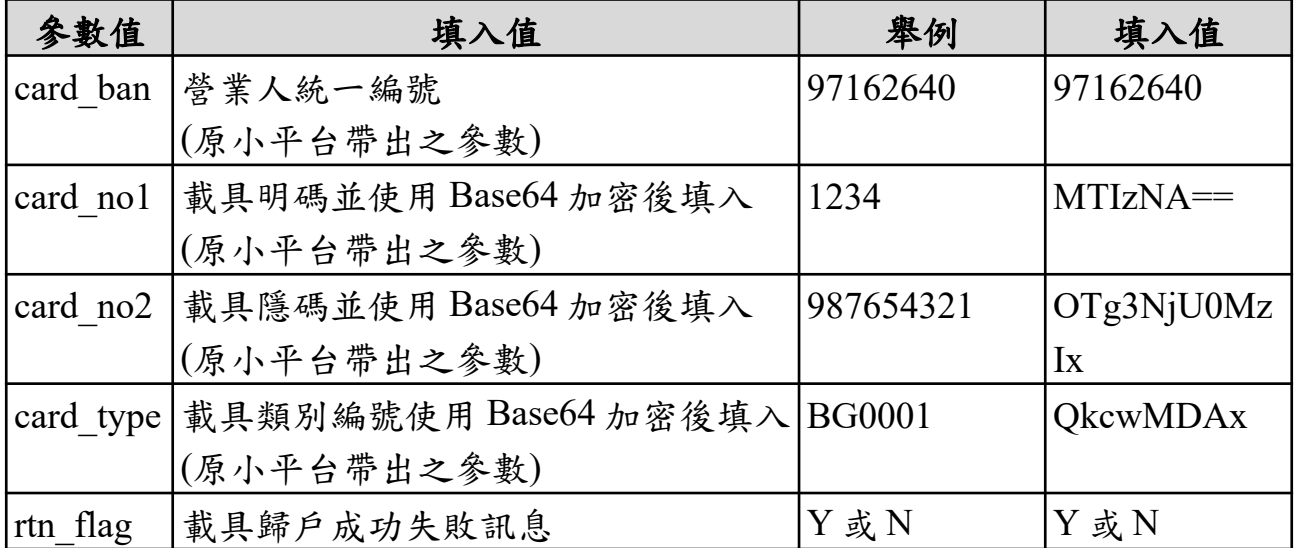

## <span id="page-37-1"></span>伍、 會員載具歸戶細部規格**(**多筆**)**

<span id="page-37-0"></span>一、 方式 1-大平台歸戶

- (一) 注意事項
	- 1. 大平台與小平台歸戶資料交換,皆使用 post 方式進行歸戶。
	- 2. 串接過程中請勿另開網頁新視窗。
	- 3. Step4 之載具明碼(card\_no1)與載具隱碼(card\_no2)長度不可超過 64 位。

下列連結為 Step2 與 Step4 發送大平台歸戶之請求連結:

驗證環境(測試階段使用)

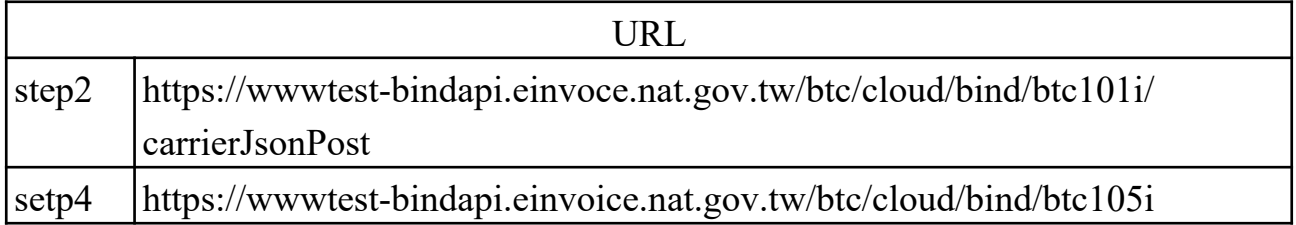

正式環境(上線後請更換)

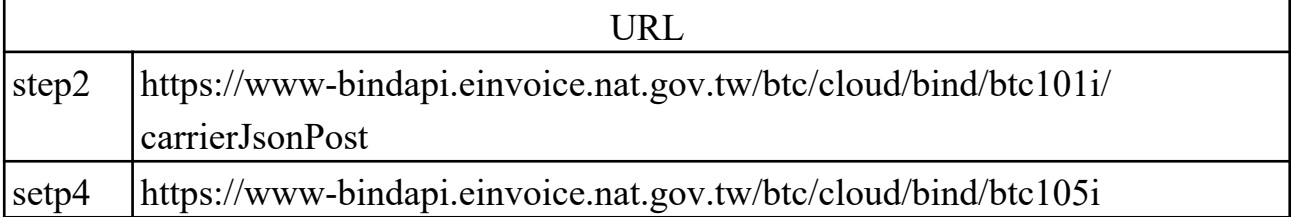

(二) 步驟說明

- 1. Step1: Request
	- (1) 大平台傳送有時效性之參數至小平台歸戶網址。
	- (2) 小平台歸戶網址需事先申請,並設定於大平台內。
	- (3) 大平台第一次不帶參數請求小平台歸戶網址,確認防火牆開 通,大平台需接收小平台 http code 200 才開始歸戶作業,請 勿重新導向網址。

(4) 大平台第二次發送有時效性 token 參數之請求至小平台歸戶

|       |   | 参數名稱 是否必填 参數格式 | 填入說明      | 舉例      | 填入值     |
|-------|---|----------------|-----------|---------|---------|
| token |   | 字串             | (平台認證值    | 參考註     | "參考註。   |
| ban   | 日 | 字串             | 購買商家之統一編號 | 2345678 | 2345678 |

網址。

2. Step2: Request

(1) 小平台接收大平台傳送 Step1 之參數,回傳 token 相關參數給 大平台驗證是否為大平台請求。

(2) HTTP 內容類型為 (Content-Type) = application/json。

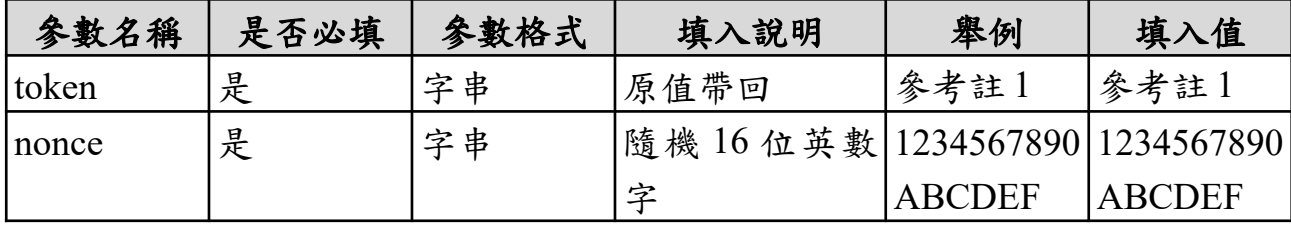

3. Step3: Response

大平台接收小平台傳送 Step2 之參數,大平台驗證小平台回 傳 token 是否正確,有效才允許歸戶,並且回傳驗證結果。

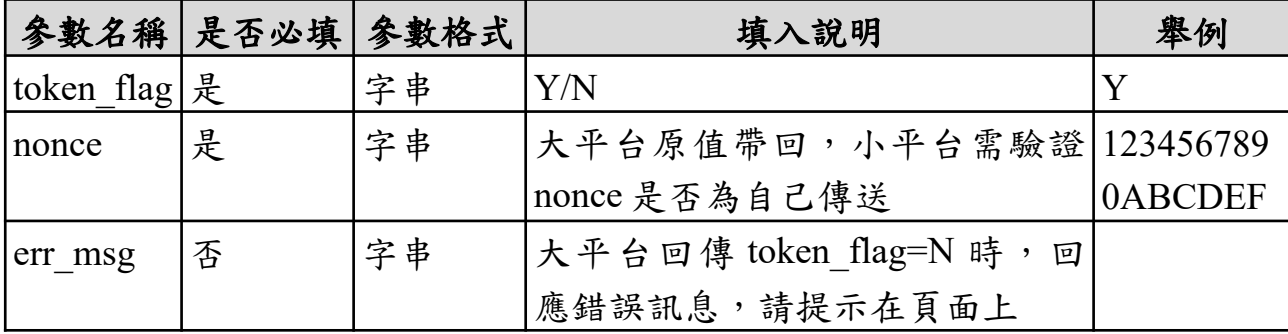

4. Step4: Request

- (1) 小平台接收大平台傳送 Step3 之參數 token flag = 'Y' 時,小 平台回傳歸戶資訊給大平台。
- (2) 小平台需用會員載具 APIKEY 做加簽資料,以利資料正確

性。

(3) HTTP 內容類型為(Content-Type) = application/x-www-formurlencoded。

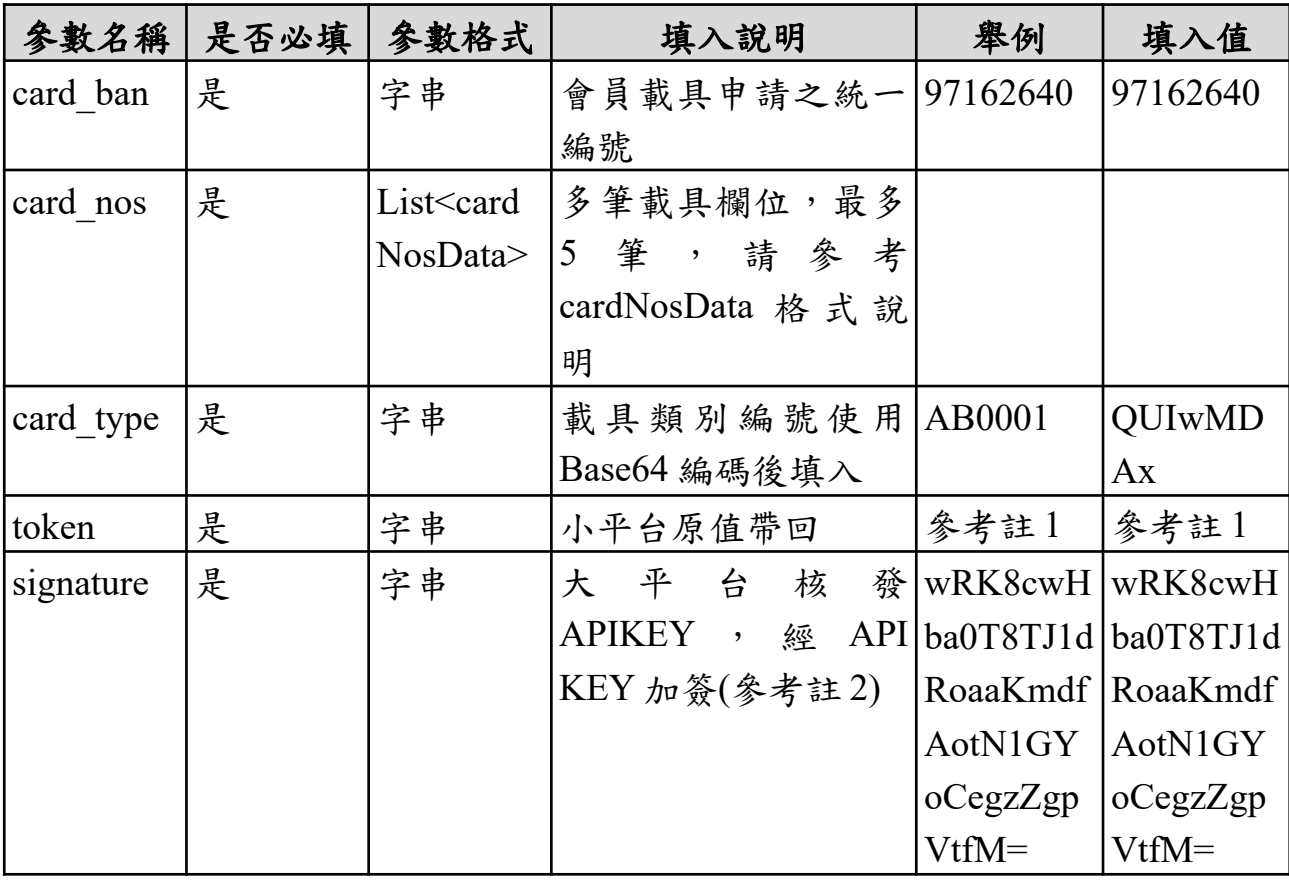

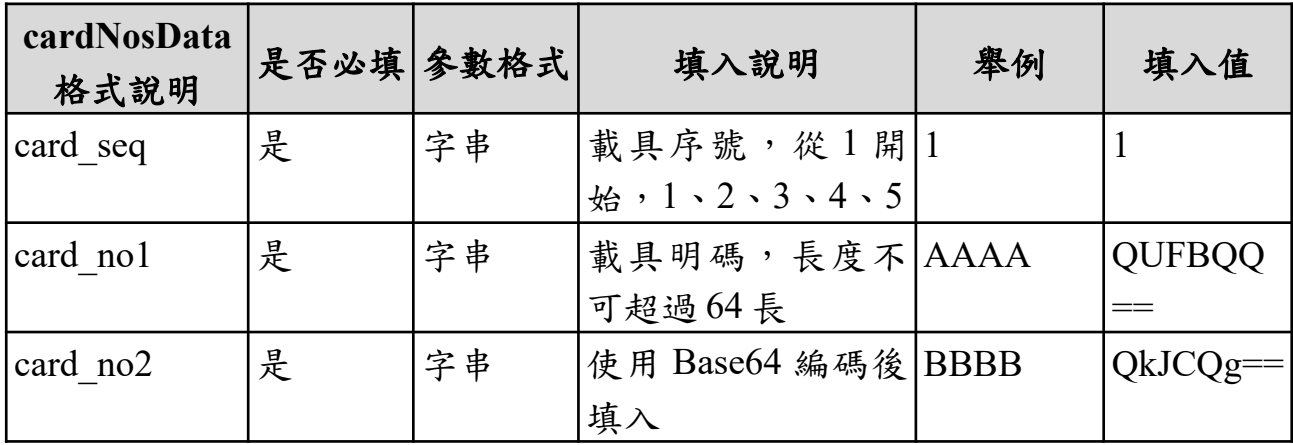

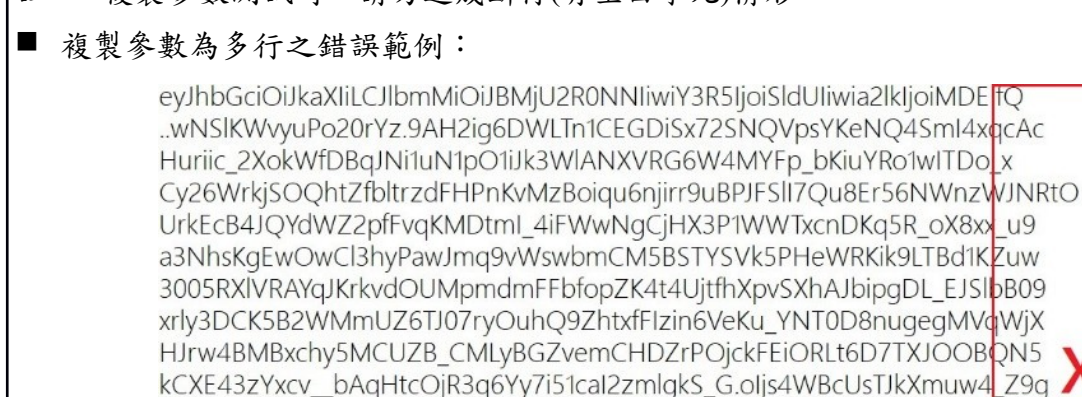

註 1:複製參數測試時,請勿造成斷行(有空白字元)情形。

# ■ 複製參數為一行之正確範例:

ayJhbGciOiJkaXIiLCJlbmMiOiJBMjU2R0NNIiwiY3R5IjoiSldUIiwia2lkIjoiMDEifQ.wNSlKWvyyPo20

token 範 B4JQYdWZ2pfFvqKMDtmI\_4iFWwNgCjHX3P1WWTxcnDKq5R\_oX8xx\_u9a3NhsK 例 與 填 入值 eyJhbGciOiJkaXIiLCJlbmMiOiJBMjU2R0NNIiwiY3R5IjoiSldUIiwia2lkIjoiMDEifQ.. wNSlKWvyuPo20rYz.9AH2ig6DWLTn1CEGDiSx72SNQVpsYKeNQ4SmI4xqcAcHu riic\_2XokWfDBqJNi1uN1pO1iJk3WlANXVRG6W4MYFp\_bKiuYRo1wITDo\_xCy26 WrkjSOQhtZfbltrzdFHPnKvMzBoiqu6njirr9uBPJFSlI7Qu8Er56NWnzWJNRtOUrkEc gEwOwCl3hyPawJmq9vWswbmCM5BSTYSVk5PHeWRKik9LTBd1KZuw3005RXlV RAYqJKrkvdOUMpmdmFFbfopZK4t4UjtfhXpvSXhAJbipgDL\_EJSlbB09xrly3DCK5B 2WMmUZ6TJ07ryOuhQ9ZhtxfFIzin6VeKu\_YNT0D8nugegMVqWjXHJrw4BMBxchy 5MCUZB\_CMLyBGZvemCHDZrPOjckFEiORLt6D7TXJOOBQN5kCXE43zYxcv\_\_b AqHtcOjR3q6Yy7i51caI2zmlgkS\_G.oIjs4WBcUsTJkXmuw4\_Z9g

註 2:複製參數測試時,請勿造成斷行(有空白字元)情形。

簽名參數(signature)使用說明,請依以下步驟產生簽名參數:

1. 針對所有參數按升冪排序進行 UTF-8編碼。其中[載具欄位 card\_nos]只需以載具序號 1 之資料代表即可。

[載具明碼 card\_no1]、[載具隱碼 card\_no2]、[載具類別編號 card\_type]以 base64 編碼前 的值做為參數

card ban=....card no1=....&card no2=....&card seq=1&card type=....&token=.....

- 2. 將前述結果字串透過 HMAC-SHA256 演算法,以 APIKey 作為秘密鑰匙進行加簽。
- 3. 將前述簽名結果進行 Base64 編碼,即為簽名參數。

例:以 Step4 參數為範例

APIKEY: XQcpGwtz5esvvdqTTsQ0bA==

card\_ban=10000001&card\_no1=AAAA&card\_no2=BBBB&card\_seq=1&card\_type=AB0001&to ken=eyJhbGciOiJkaXIiLCJlbmMiOiJBMjU2R0NNIiwiY3R5IjoiSldUIiwia2lkIjoiMDEifQ..wNSl KWvyuPo20rYz.9AH2ig6DWLTn1CEGDiSx72SNQVpsYKeNQ4SmI4xqcAcHuriic\_2XokWfDBqJNi1uN1pO1iJk3WlANXVRG6W4MYFp\_bKiuYRo1wITDo\_xCy26W rkjSOQhtZfbltrzdFHPnKvMzBoi-qu6-njirr9uBPJFSlI7Qu8Er56- NWnzWJNRtOUrkEcB4JQYdWZ2pfFvqKMDtmI\_4iFWwNgCjHX3P1WWTxcnDKq5R\_oX-8xx\_u9a3NhsKgEwOwCl3hyPawJmq9vWswbmCM5BSTYS-Vk5PHeWRKik9LTBd1KZuw3005RXlVRAYqJKrkvdOUMpmdmFFbfopZK4t4UjtfhXpvSXhAJbipgDL\_EJSl bB09xrly3DCK5B2WMmUZ6TJ07ryOuh-Q9ZhtxfFIzin6VeKu\_YNT0D8nugegMVqWjXHJrw4BMBxchy5MCUZB\_CMLyBGZvemCHD ZrPOjckFEiORLt6D7TXJOOBQN5kCXE43zYxcv\_bAqHtcOjR3q6Yy7i51caI2zmlgkS\_G.oIjs4WBcUsTJkXmuw4\_Z9g

signature=wRK8cwHba0T8TJ1dRoaaKmdfAotN1GYoCegzZgpVtfM=

<span id="page-41-0"></span>二、 方式 2-小平台歸戶

- (一) 注意事項
	- 1. 大平台與小平台歸戶資料交換,皆使用 post 方式進行歸戶。
	- 2. 小平台提供歸戶網址(事先申請)給大平台確認 Step1 之 token 參 數是否有效,有效大平台才允許歸戶。
	- 3. 申請之歸戶網址與 Step1 back url 的 Domain Name 必須一致。 下列連結為 Step1 與 Step3 發送大平台歸戶之請求連結:
		- 驗證環境(測試階段使用)

# URL

https://wwwtest-bindapi.einvoice.nat.gov.tw/btc/cloud/bind/btc106i

正式環境(上線後請更換)

# URL

https://www-bindapi.einvoice.nat.gov.tw/btc/cloud/bind/btc106i

(二) 步驟說明

- 1. Step1: Request
	- (1) 小平台傳送參數至大平台

| 參數值       | 參數格式                                                              | 填入值                                         | 舉例              | 填入值             |
|-----------|-------------------------------------------------------------------|---------------------------------------------|-----------------|-----------------|
| card ban  | 字串                                                                | 小平台會員載具申請統一編 10000001                       |                 | 10000001        |
|           |                                                                   | 號                                           |                 |                 |
| card nos  | List <card< td=""><td>多筆載具欄位,最多5筆,</td><td></td><td></td></card<> | 多筆載具欄位,最多5筆,                                |                 |                 |
|           | NosData>                                                          | 請參考 cardNosData 格式說明                        |                 |                 |
| card type | 字串                                                                | 載具類別編號使用 Base64 加   AB0001                  |                 | <b>QUIwMDAx</b> |
|           |                                                                   | 密後填入                                        |                 |                 |
| back url  | 字串                                                                | 接收歸戶訊息回傳(小平台) https://                      |                 | https://        |
|           |                                                                   | URL, 需和申請 TokenURL XXX.XXX.XXX XXX.XXX.XXX  |                 |                 |
|           |                                                                   | Domain Name $-\frac{2}{3}$                  | /backUrl        | backUrl         |
| token     | 字串                                                                | 小平台自動產生 1個 token 僅   11BMJO526   11BMJO526- |                 |                 |
|           |                                                                   | 使用一次                                        | $-02603086-$    | 02603086-       |
|           |                                                                   |                                             | FE <sub>6</sub> | FE <sub>6</sub> |

(2) HTTP 內容類型為 (Content-Type) = x-www-form-urlencoded

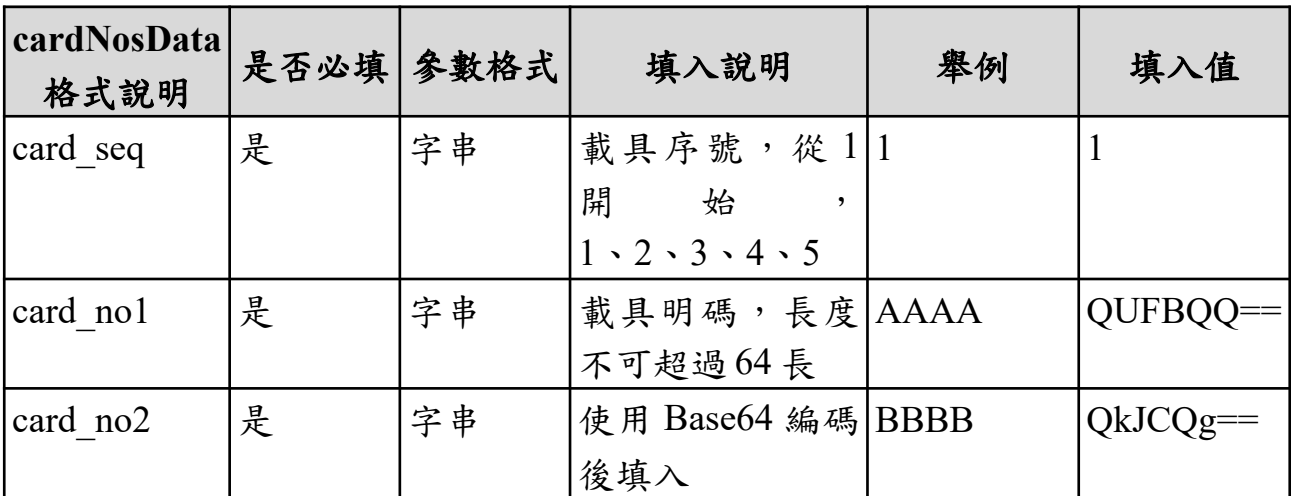

2. Step2: Request

(1) 小平台歸戶網址需事先申請,並設定於大平台內。

(2) 大平台接收小平台歸戶傳送 Step1 之參數後請求小平台歸戶

網址,回傳 token 相關參數給小平台。

(3) 大平台確認防火牆開通,需接收小平台 http code 200 才開始 歸戶作業,請勿重新導向網址。

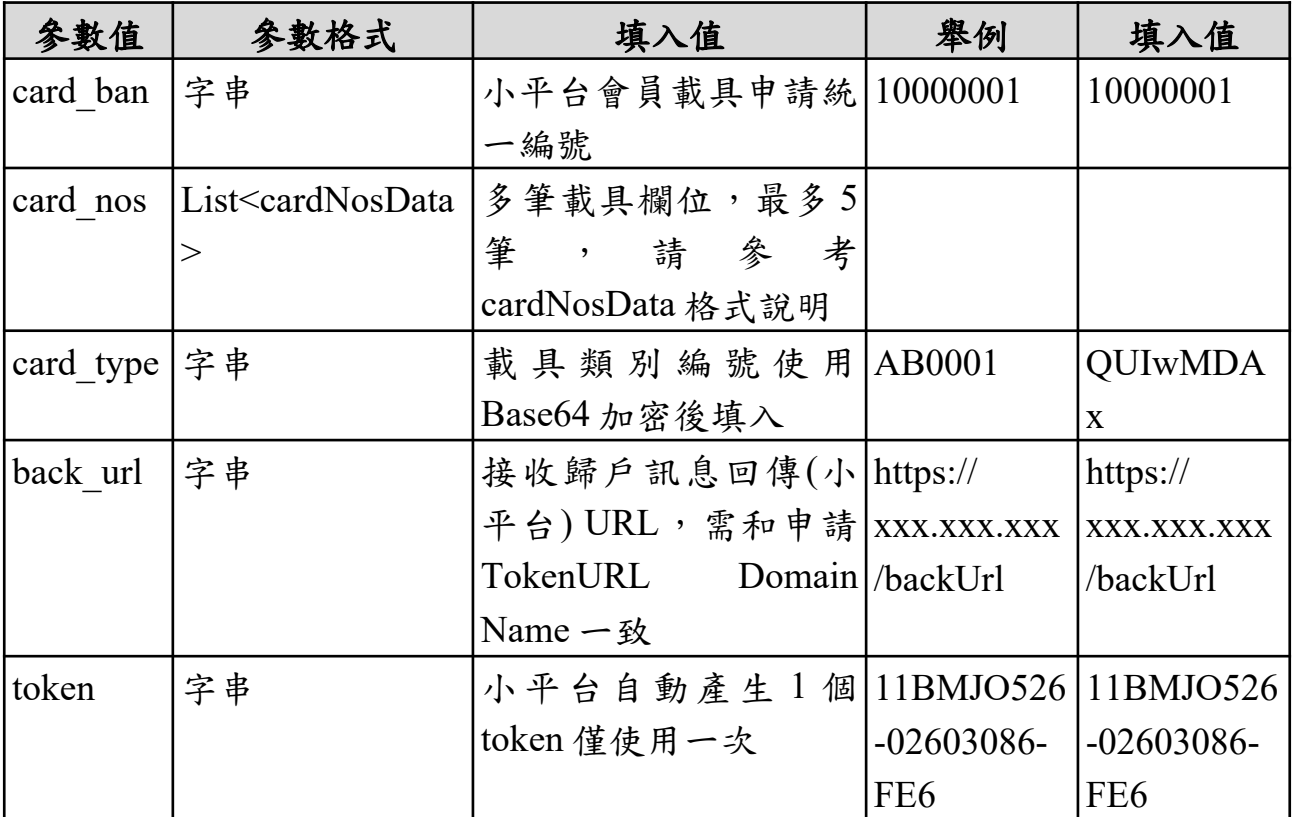

3. Step3: Response

小平台接收大平台傳送 Step2 之參數,小平台驗證大平台回 傳 token 是否正確,小平台驗證通過僅須回傳 Y,驗證失敗回傳 N<sup>。</sup>

- 4. Step4: Request
	- (1) 大平台接收小平台歸戶傳送 Step3 之參數,大平台回傳歸戶 成功結果,回傳路徑 Step1 參數之"back\_url"傳送相關參數。
	- (2) 小平台 back url 空值時,程式不進行訊息回覆,僅將結果顯 示於使用者瀏覽器。
	- (3) 當歸戶過程中有失敗結果僅將失敗結果顯示於使用者瀏覽器。

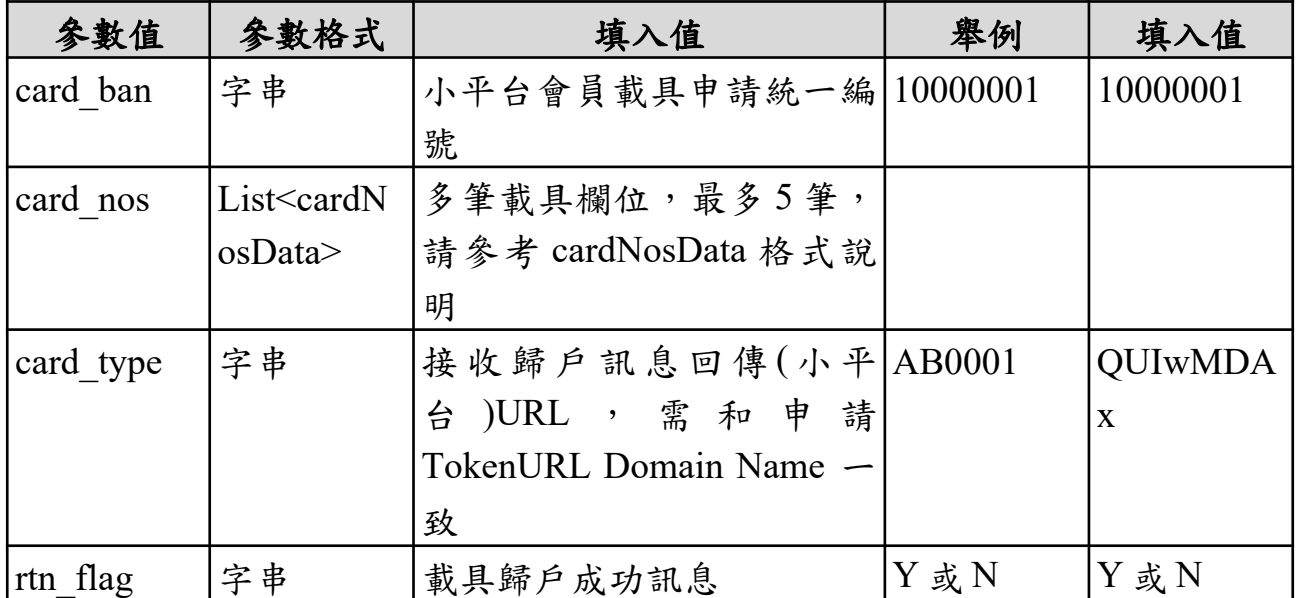

# <span id="page-45-0"></span>附錄一:載具發行機構辦理電子發票相關作業注意事項

請參考電子發票整合服務平台-載具發行機構辦理電子發票相 關作業注意事項

## <span id="page-46-0"></span>附錄二:電子發票載具作業手冊-會員載具**(**範例**)**

- 一、 載具發行機構之名稱及設立日期。
	- 發行機構名稱:一路發發股份有限公司
	- 設立日期: 100年1月1日
- 二、 載具名稱、種類、發行日期及發行地區。
	- 載具名稱:一路發會員
	- 載具類型:會員機制
	- 發行日期: 100年8月8日
	- 發行地區:台灣
- 三、 現行載具發行張數或預計發行張數。
	- 現行發行張數: OOO 萬張
	- 預計發行張數: OOO 萬張
- 四、 發行方式及與其他機構合作情形。
	- (一) 發行方式
		- □ 於客服中心填寫書面申請書後核發會員卡片,以 號碼 為載具,且同一會員之會員載具號碼相同。
			- $V$  消費者於一路發發線上購物中心(網址: https://tw.168888.com) 首次註冊填入會員基本資料後通過電子郵件及手機號碼驗證 後加入會員,並以會員編號為載具,且同一會員之會員載具 號碼相同。
		- □ 其他核發方式( ),以 號碼為載具,且同一會員之會員載 具號碼相同。

(二) 其他合作機構

V 無

五、 載具之查詢、捐贈、對獎、領獎、歸戶、毀損、掛失及退換等作業

流程及管控機制。

本公司依據電子發票實施作業要點第 21 條規定,有提供買受 人得以共通性載具索取雲端發票,以下就會員載具流程及機制作 說明:

(一) 查詢顧客消費時如選擇以會員載具索取雲端發票,可至一路發 發線上購物中心網站「會員中心」點選「訂單查詢」,再點選 「訂單編號」查詢發票資訊,使用介面如下(捐贈發票號碼後三 碼將會遮蔽):

(請提供會員平台網站(含 URL)或 APP 畫面、功能等圖示)

訂單紀錄 訂單編號 1911 (400) 400 檢視訂單明細 > 訂購日期 訂單狀態 付款方式 结帳金額 發票開立日期 發票號碼 發票狀態 運送方式 2019/11/04 已出貨 超商取貨付款 2019/11/06 WU15681534 未開型 店配 \$1520

(範例圖片)

點選發票資訊,可查詢發票明細,發票明細顯示範例如 下:

■ 案例1:會員已設定捐贈並存載具(會員載具或共通性載 具),發票號碼後三碼須遮蔽請用\*符號

[請提供畫面]

■ 案例2:會員有設定統一編號及未索取紙本電子發票證明聯 時,可選擇存載具(會員載具或共通性載具)

## [請提供畫面]

## ■ 案例3:會員已存會員載具及未開獎

[請提供畫面)

■ 案例4:會員有設定統一編號及索取紙本電子發票證明聯 時,僅可選擇存手機條碼

[請提供畫面]

■ 案例 5:會員有設定統一編號及索取紙本電子發票證明聯 時,無選擇存載具

[請提供畫面]

■ 案例6:會員已索取紙本電子發票證明聯及未開獎

## [請提供畫面]

(二) 捐贈<br>提供會員於消費前於 OOOOOO 網站「我的資料」功能中以 捐 贈 碼 選 擇 雲 端 發 票 預 設 受 贈 單 位 , 會 員 往 後 購 物 時,OOOOOO 網站會自動帶入會員已設定的捐贈碼;並且得於 消費時於「購物車」之「結帳資訊」點選「捐贈發票」選擇受 贈單位或直接輸入捐贈碼捐贈發票。(上傳相關資訊時是傳送捐 贈碼)

1. 事前捐贈

## [請提供畫面]

2. 事中捐贈

[請提供畫面]

(範例圖片)

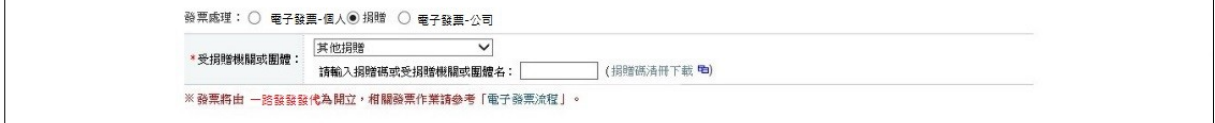

- ※ 已串接財政部財政資訊中心電子發票營業人應用 API 之捐贈碼驗證功 能,存檔時也會確認捐贈碼是否存在。
	- 3. 提供會員選擇發票儲存方式-共通性載具

具有基本檢核機制且已串接財政部財政資訊中心電子發票 營業人應用 API 之手機條碼驗證功能

(1) 儲存手機條碼

[請提供畫面]

(範例圖片)

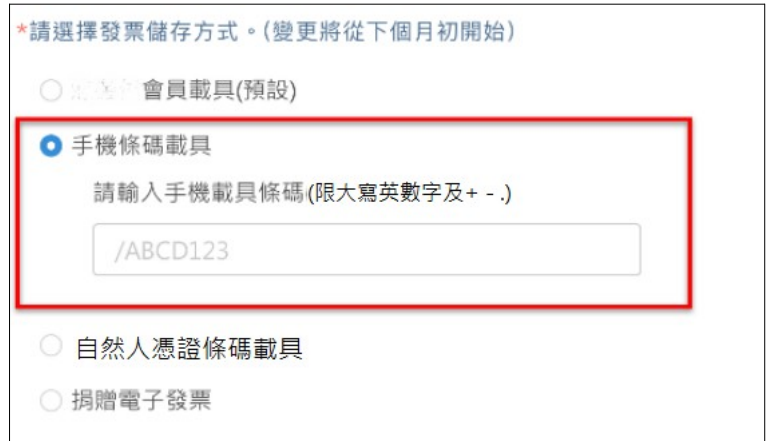

(請提供格式錯誤及營業人應用 API 判斷不存在之畫面)

(2) 儲存自然人憑證條碼

[請提供畫面]

(範例圖片)

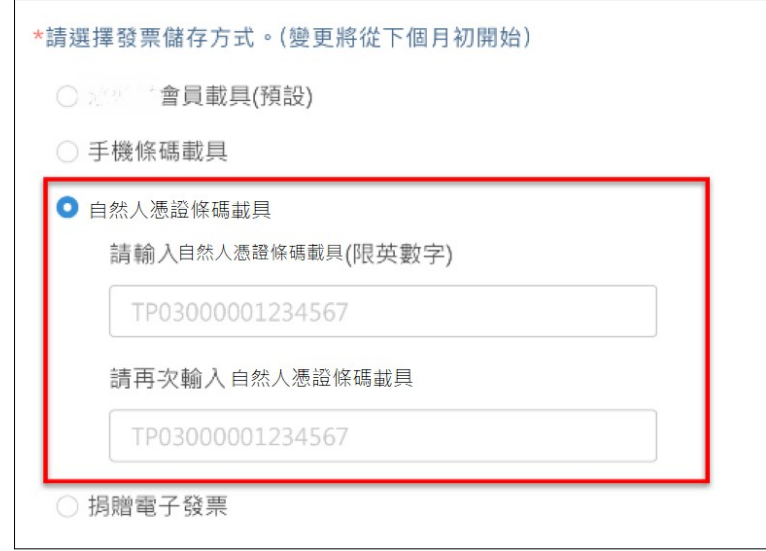

[請提供格式錯誤畫面]

(三) 對獎及領獎

本公司將於開獎月 29 日至電子發票整合服務平台下載中獎 清冊(A 檔),會員若有中獎本公司將於開獎日翌日起 10 日內以 V簡訊、V電子郵件或□其他適當方式 超过了一遍知會 員,並以掛號郵寄方式提供中獎電子發票證明聯予中獎會員作 為兌獎憑證,會員亦可至「訂單查詢」查詢兌獎憑證預計寄送 日期情形,介面如下圖所示。

[請提供畫面]

(範例圖片)

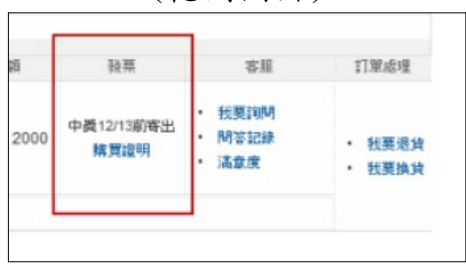

本公司已閱讀「消費通路電子發票作業中獎清冊規格」, 並會下載中獎清冊檔案匯入系統,自動判斷會員之發票中獎狀 態,並會依照中獎清冊(A、X、Y、Z 檔)顯示相對應中獎資訊等

說明。會員如將雲端發票存於共通性載具(手機條碼或自然人憑證 條碼),同時未設定捐贈或自動匯款時,不會列入營業人中獎清 冊(A、Y、X、Z 檔)內;爰其餘共通性載具之雲端發票於開獎後 註記"已存共通性載具,由整合服務平台對獎"。

(請提供中獎發票屬於中獎清冊 AXYZ 檔顯示相對應中獎狀態資訊畫面)

(四) 歸戶

1. 方式 1-整合服務平臺歸戶

會員可前往電子發票整合服務平台,於歸戶設定頁面中, 點選會員載具歸戶,在所有的會員載具清單中,搜尋一路發發 線上購物中心,點選「歸戶」按鈕,連線至本網站通過會員載 具認證後,回至整合服務平台確認會員資料,即可完成歸戶。 本網站因應行動裝置普及化,會員認證畫面已採響應式網頁設 計(RWD)。

[請提供畫面]

(範例圖片)

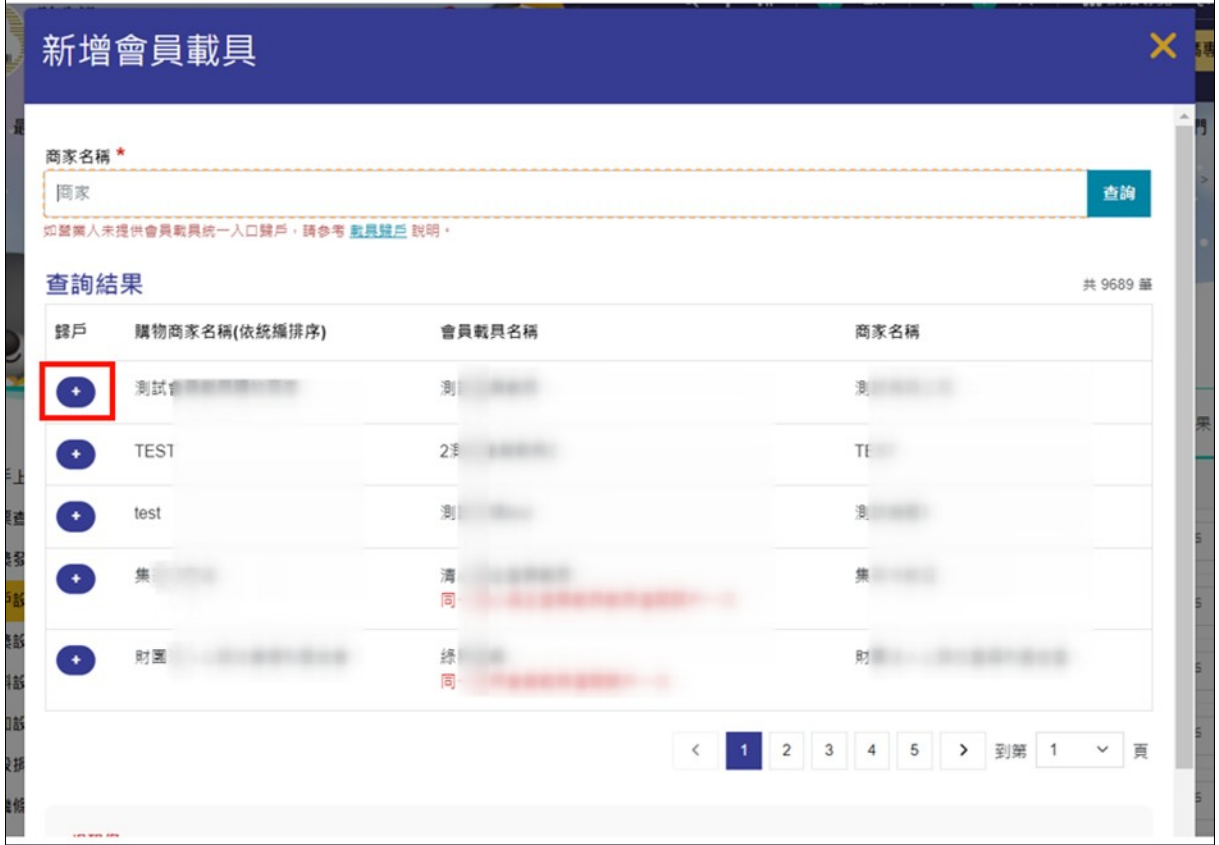

[請提供小平台身分驗證畫面]

2. 方式 2-營業人平臺歸戶

會員可至一路發發線上購物中心網站以帳號密碼登入後, 於「會員中心」功能中點選「會員載具歸戶」,頁面將轉導至 電子發票整合服務平台進行會員載具歸戶,使用介面如下圖所 示:

[請提供畫面]

(範例圖片)

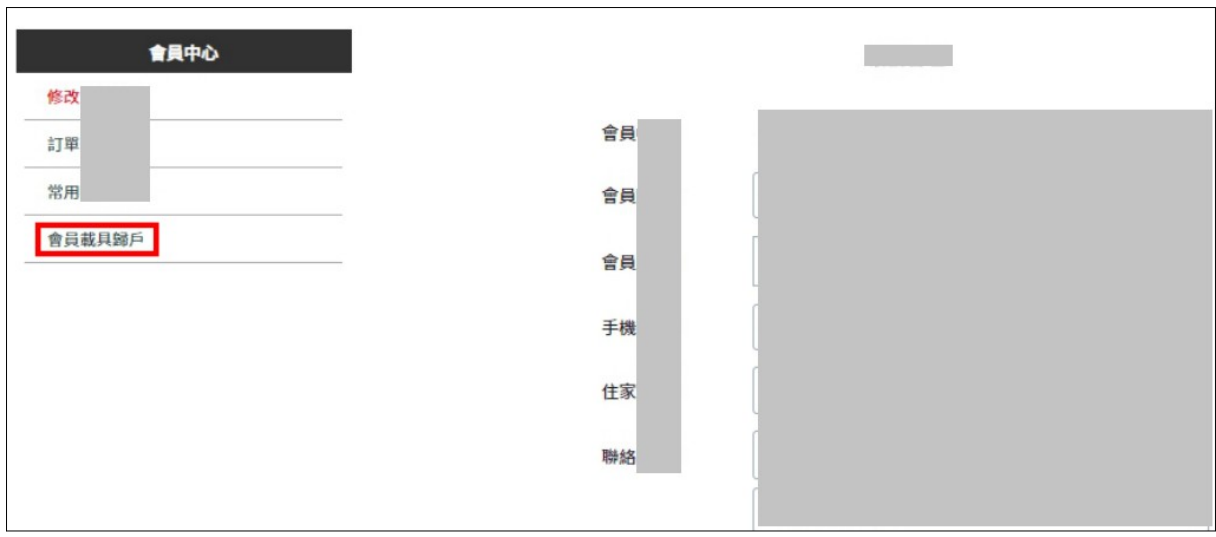

[請提供大平台手機條碼驗證畫面]

(五) 毀損、掛失及退換作業

會員忘記帳號時,可洽詢一路發發線上購物中心客服人員 查詢會員帳號,如會員忘記密碼時,可於一路發發線上購物中 心網站,點選「忘記密碼」功能輸入註冊時通過驗證之手機號 碼或電子郵件信箱,系統即會自動將密碼重設通知寄至預設的 手機號碼或電子郵件信箱,即得以新密碼登入會員帳號應用 「我的帳戶」功能之電子發票相關服務,介面如下圖所示:

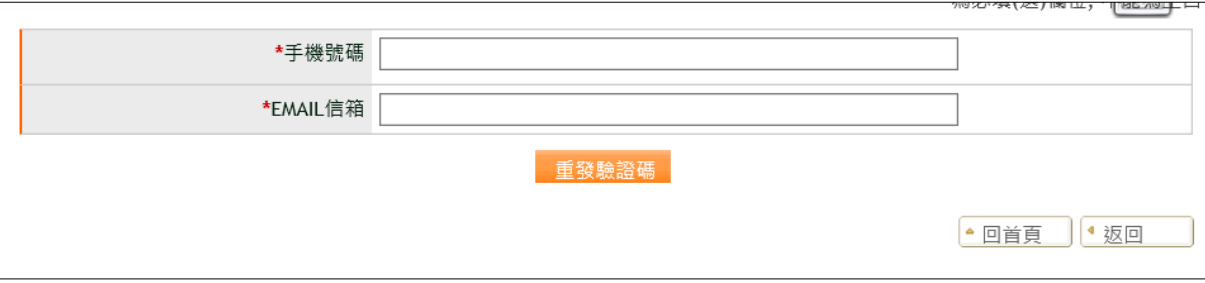

(六) 備註

1. 提供會員可索取電子發票證明聯(紙本發票)服務

(下列為範例備註文字,實際情形請依貴公司實際營運為主 撰寫)

(1) 會員可透過會員平台的個人資料設定索取紙本發票

### [請提供畫面]

(2) 於會員平台訂單結帳時提供選擇

[請提供畫面]

- (3) 購物後(本公司已完成開立存載具之發票),會員如需索取電 子發票證明聯(紙本發票),請於下單後 X 日內來信客服告知 訂單編號,已開立的發票,本公司將會註銷該張發票,重新 上傳相同發票資訊且列印註記改 Y,並列印紙本電子發票證 明聯,以掛號方式寄至會員指定地址。
- 2. 提供會員輸入統一編號服務說明

(請增加此服務說明文字及範例圖片,並包含下列情境)

(1) 會員輸入統一編號且選擇不索取電子發票證明聯(紙本發票) 時,必須選擇存載具(會員載具或共通性載具)

[請提供輸入畫面,非發票資訊畫面]

(2) 會員輸入統一編號且選擇索取電子發票證明聯(紙本發票) 時,可不存載具或僅可選擇是否存手機條碼

A.會員不存載具(原則上)

[請提供輸入畫面,非發票資訊畫面]

B.或會員僅能選填存手機條碼(屬例外)

[請提供輸入畫面,非發票資訊畫面]

3. 本公司上傳電子發票或開立電子發票證明聯時,依加值型及非 加值型營業稅法第四章第一節規定計算營業稅額者,買受人有 輸入統一編號時,應增列銷售額(區分應稅、免稅和零稅率)、稅

- 六、 載具終止服務之因應措施
	- 1. 於終止載具服務日期 2 個月前,向貴部通報終止事由及預計終 止日期, 並提出載具終止服務之因應措施, 並於終止服務日期 1 個月前通知會員人終止服務日期及因應措施。
	- 2. 為確保會員權益,前項提出之因應措施將配合財政部意見調整
- 七、 會員載具鎖卡 7 個月內,不得重複發給相同載具號碼之管理機制

以不重複發放之會員編號作為會員載具,故無相同載具號碼 核發給其他會員情形。

八、 作業手冊變更事項通報

本手冊內容變更時,除顯著影響載具作業流程及會員權益時 應即時通報財政部外,本公司將於 3 個月內檢具申請書、變更後 作業手冊並述明變更情形即時通報財政部以供備查,並提示作業 手冊變更之相關資訊予會員。

# <span id="page-56-0"></span>附錄三:會員載具申請函**(**範例**)**

請參考電子發票整合服務平台-會員載具相關表單及範例函

# <span id="page-57-0"></span>附錄四:電子發票整合服務平台會員載具申請表

一、 請參考電子發票整合服務平台-會員載具相關表單及範例函

二、 紙本申請方式須檢附會員載具申請檔

| 欄位名稱                       | 欄位大小 | 備註                                                            |
|----------------------------|------|---------------------------------------------------------------|
| 代碼                         |      | M                                                             |
| 會員載具代碼                     | 6    | 請輸入已申請上線的會員載具代碼                                               |
| 驗證環境歸戶網址                   | 255  | 請輸入電子發票整合服務平台呼叫<br>小平台歸戶網址(驗證環境)                              |
| 驗證環境歸戶網址對應 IP1             | 15   | 請輸入驗證環境歸戶網址對應 IP                                              |
| 驗證環境歸戶網址對應 IP2             | 15   | 請輸入驗證環境歸戶網址對應IP                                               |
| 驗證環境歸戶網址對應 IP3             | 15   | 請輸入驗證環境歸戶網址對應IP                                               |
| 正式環境歸戶網址                   | 255  | 請輸入電子發票整合服務平台呼叫<br>小平台歸戶網址(正式環境)                              |
| 正式環境歸戶網址對應 IP1             | 15   | 請輸入正式環境歸戶網址對應IP                                               |
| 正式環境歸戶網址對應 IP2             | 15   | 請輸入正式環境歸戶網址對應IP                                               |
| 正式環境歸戶網址對應 IP3             | 15   | 請輸入正式環境歸戶網址對應IP                                               |
| 是否提供其他商家使用                 | 1    | 請輸入Y或 N                                                       |
| 不同商家是否使用相同載<br>具隱碼(會員載具代碼) |      | 「是否提供其他商家使用」若為 N,<br>請輸入 X;<br>「是否提供其他商家使用」若為 Y,<br>請輸入 Y 或 N |
| 代碼                         | 1    | D                                                             |
| 會員載具代碼                     | 6    | 請輸入已申請上線的會員載具代碼                                               |
| 購買商家名稱                     | 100  | 请輸入消費者購買商家名稱                                                  |
| 購買商家統編                     | 8    | 請輸入消費者購買商家統編                                                  |

(一) 請以 CSV 格式製作會員載具申請檔,1 份申請檔至少須有 1 筆 M 開頭與 1 筆 D 開頭申請資訊。申請欄位請參閱下列表格內 容。

(二) 內容填寫注意事項

- 1. 各欄位以,區隔。
- 2. 請勿使用特殊字元(例如:<, >, %,&,!)。
- 3. 檔案編碼請使用 UTF8 編碼。
- 4. 一個歸戶網址限填 3 個對應 IP。
- (三) 會員載具申請檔,申請資訊範例如下:

M,ER0001,http://wwwtest.business.com.tw/ arrierConsolidation,210.1.1.11,210.1.1.12,210.1.1.13,http:// www.business.com.tw/ arrierConsolidation,210.1.1.1,210.1.1.2,210.1.1.3,Y,N D,ER0001,大家行動購,12345678 D,ER0001,一起團購網,23456789

# <span id="page-59-0"></span>附錄五:電子發票整合服務平台會員載具變更申請表

請參考電子發票整合服務平台-會員載具相關表單及範例函。